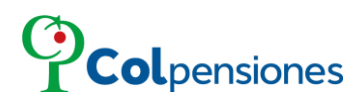

*INSTRUCTIVO* **CORRECCIONES DE INCONSISTENCIAS DE APORTES**

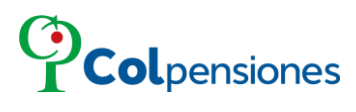

### **TABLA DE CONTENIDO**

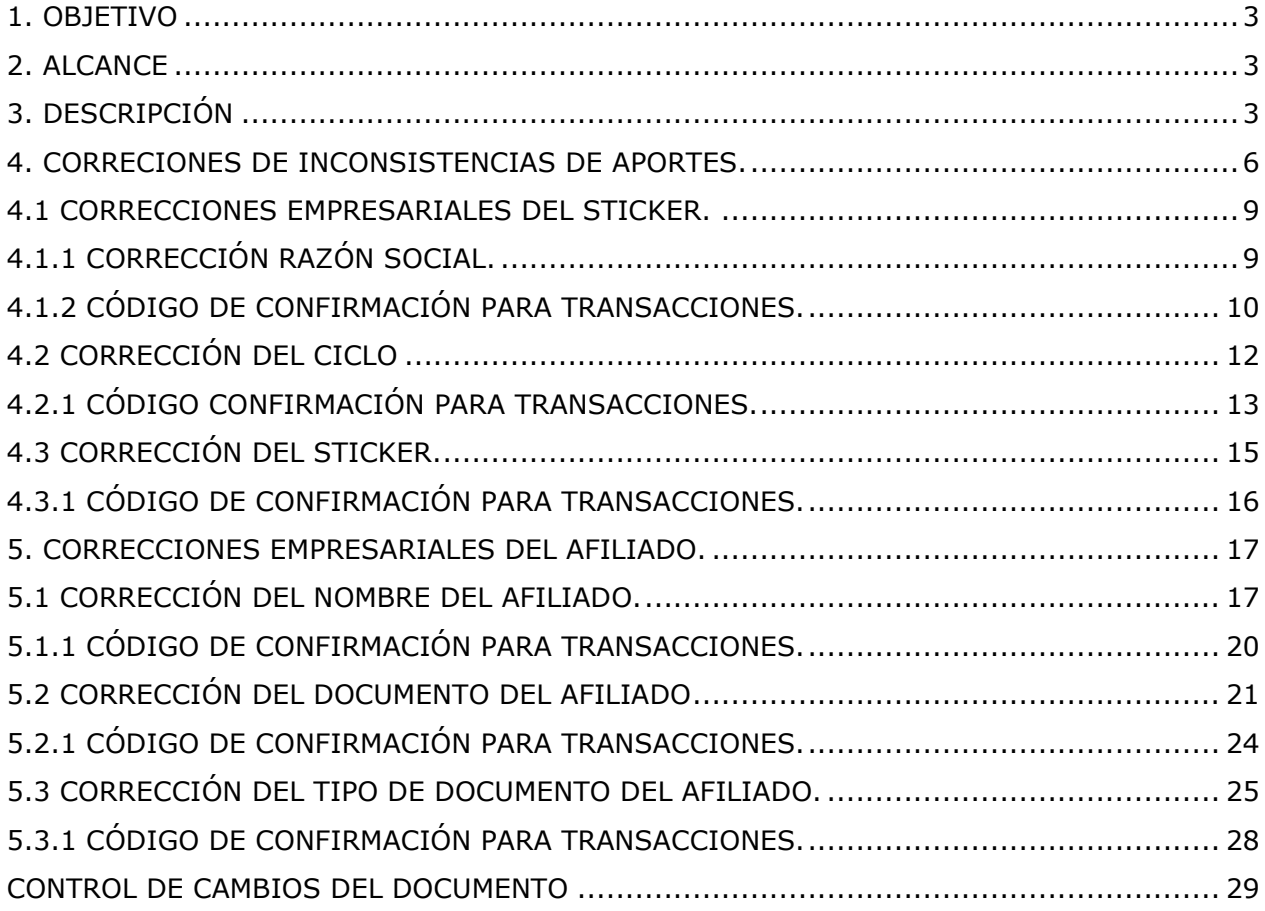

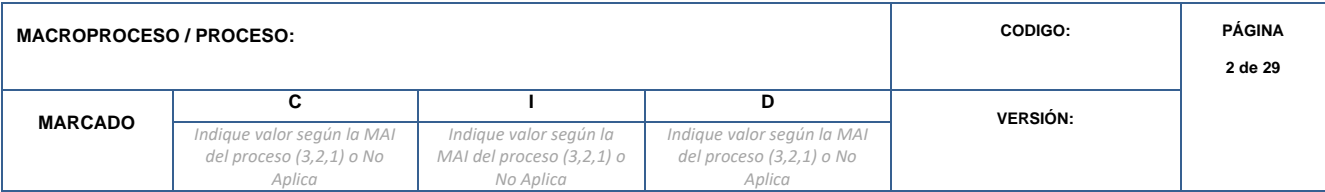

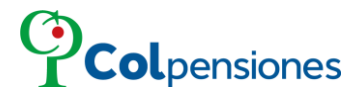

#### <span id="page-2-0"></span>**1. OBJETIVO**

En concordancia con la política de gobierno digital con el fin de automatizar los procesos, agilizar los tiempos de atención, los empleadores y aportantes independientes pueden acceder de manera gratuita y segura al Portal Web del Aportante. El portal le permitirá visualizar la deuda que registra en COLPENSIONES frente a su organización.

#### <span id="page-2-1"></span>**2. ALCANCE**

Permitir realizar correcciones de Razón social, Ciclo, Sticker, Nombre de afiliado, Documento del afiliado y Tipo de documento. *(Si se intenta realizar una corrección de documento del afiliado o tipo de documento, al mismo afiliado después de realizarle una corrección de nombre el sistema no lo permitirá, solo podrá aplicar una de las tres correcciones a un afiliado)*.

#### <span id="page-2-2"></span>**3. DESCRIPCIÓN**

Ingrese al Portal Web del Aportante mediante la URL <https://pwa.colpensionestransaccional.gov.co/> digita las credenciales asignadas *Usuario* (número de documento de identificación (sin puntos), del representante legal que efectuó el proceso de registro) y *Contraseña* (se registrará la contraseña que el aportante generó en el momento del registro), luego de clic en *Ingresar*:

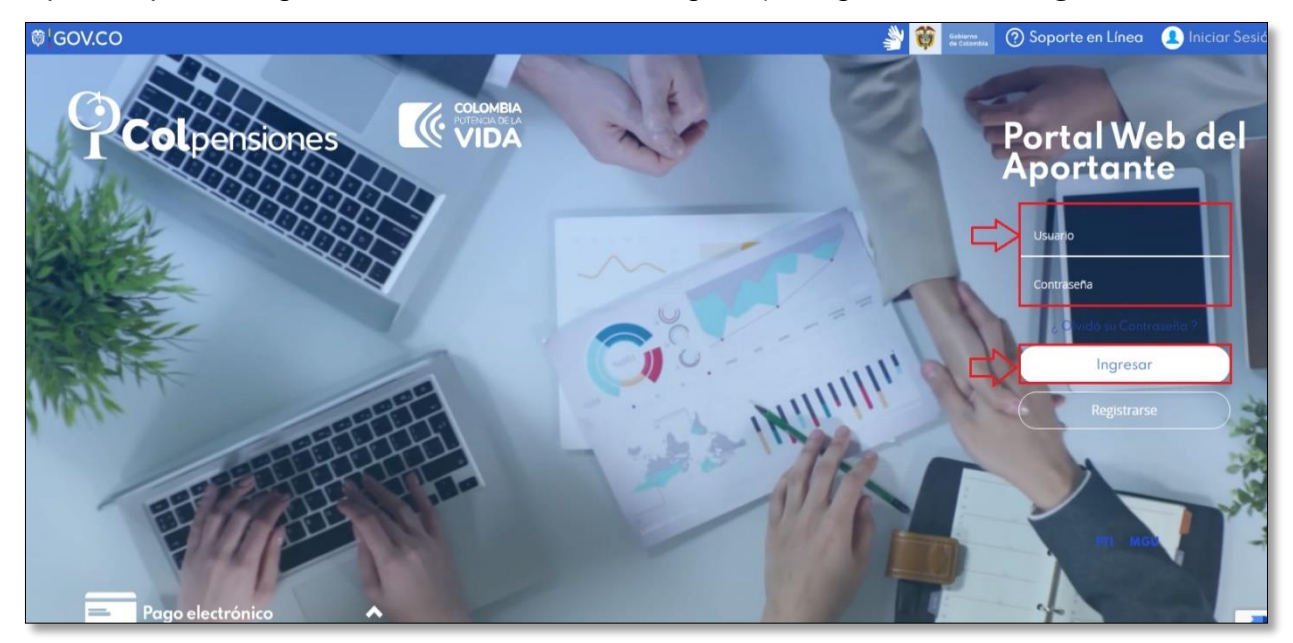

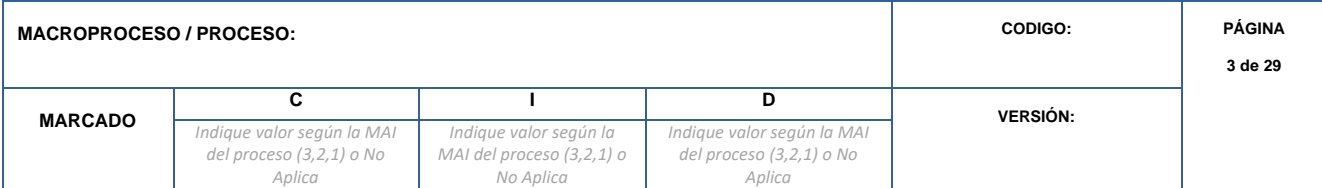

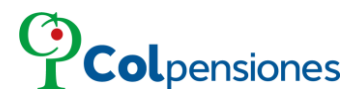

De clic sobre la empresa o entidad con la cual desea realizar las acciones:

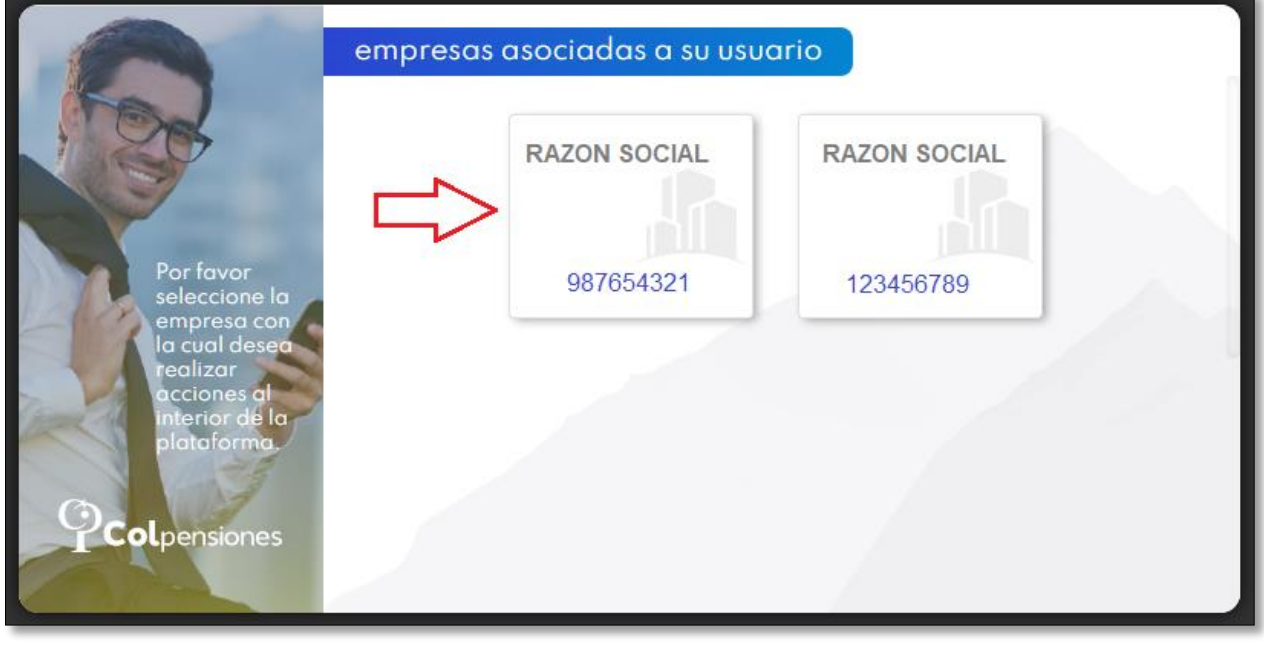

Si desea tendrá la opción de dar clic en **Colpensiones** donde podrá regresar al menú de las empresas y escoger otra entidad que tenga asociada a su usuario:

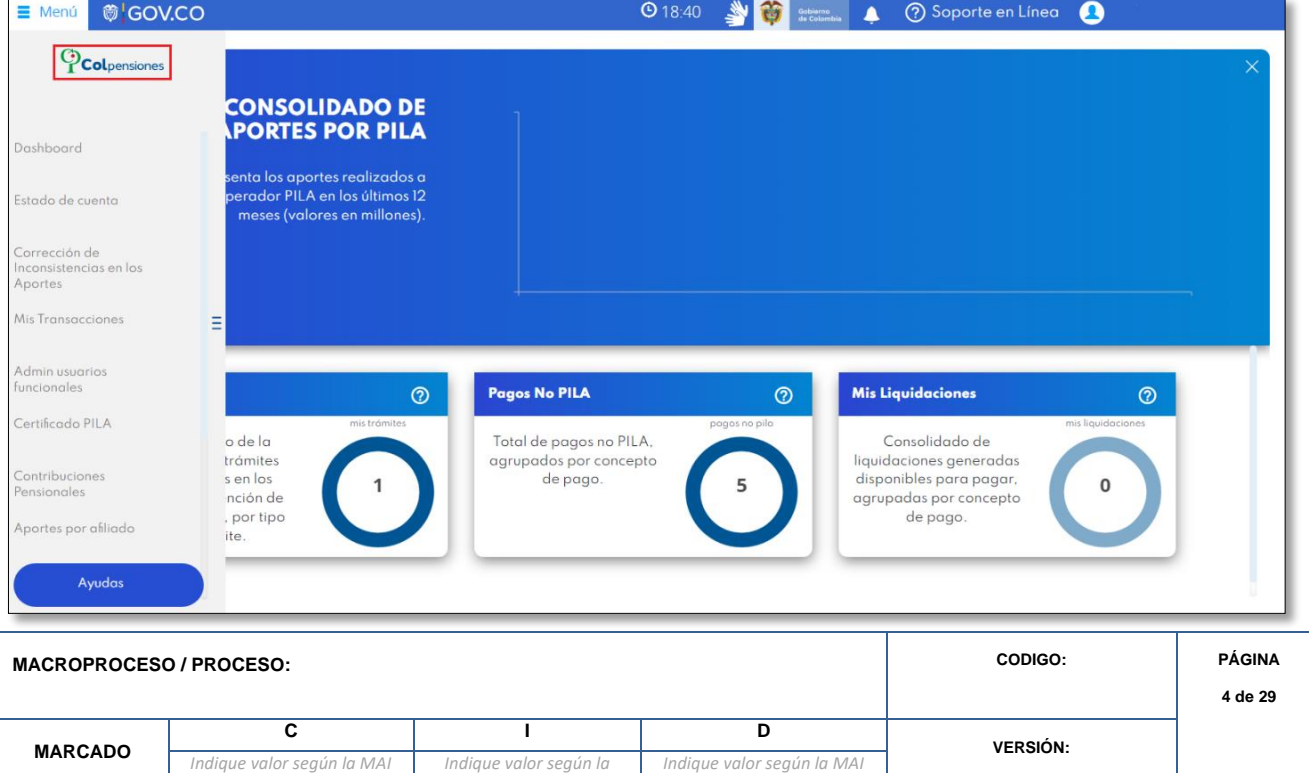

*del proceso (3,2,1) o No Aplica*

*MAI del proceso (3,2,1) o No Aplica*

*del proceso (3,2,1) o No Aplica*

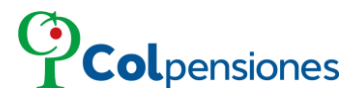

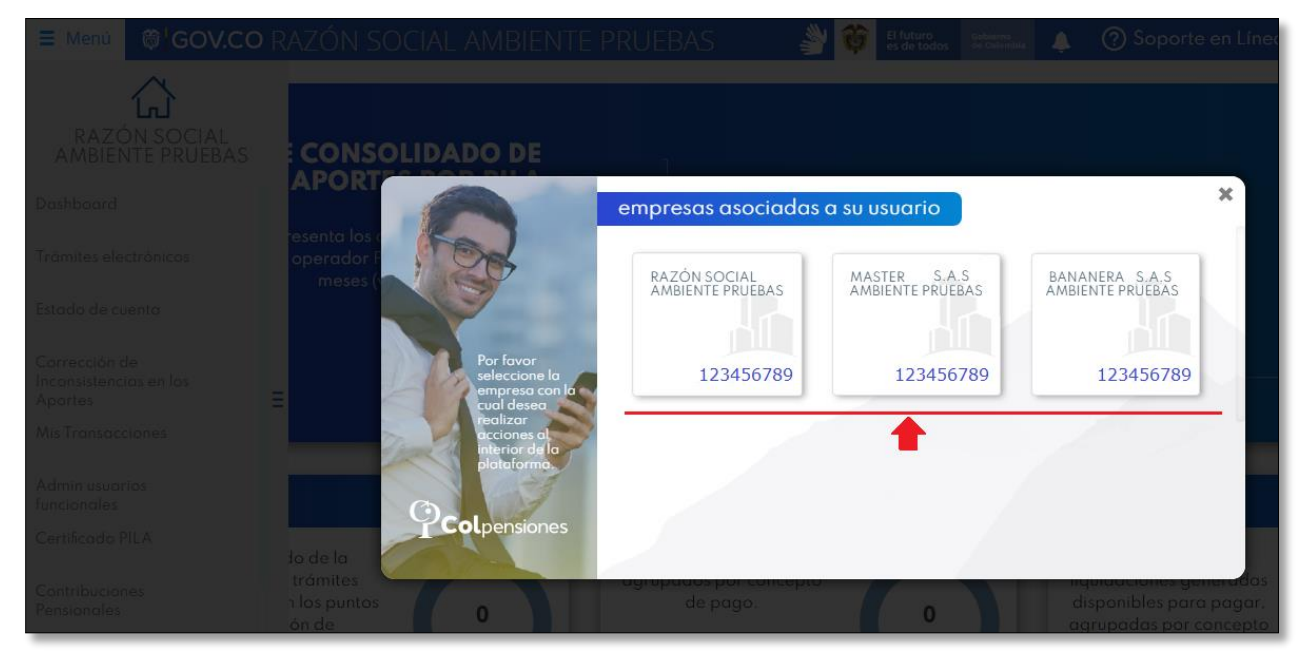

Seguidamente seleccione la empresa con la cual desea realizar acciones:

Una vez haya ingresado de clic en la opción "*Corrección de inconsistencias en los Aportes*":

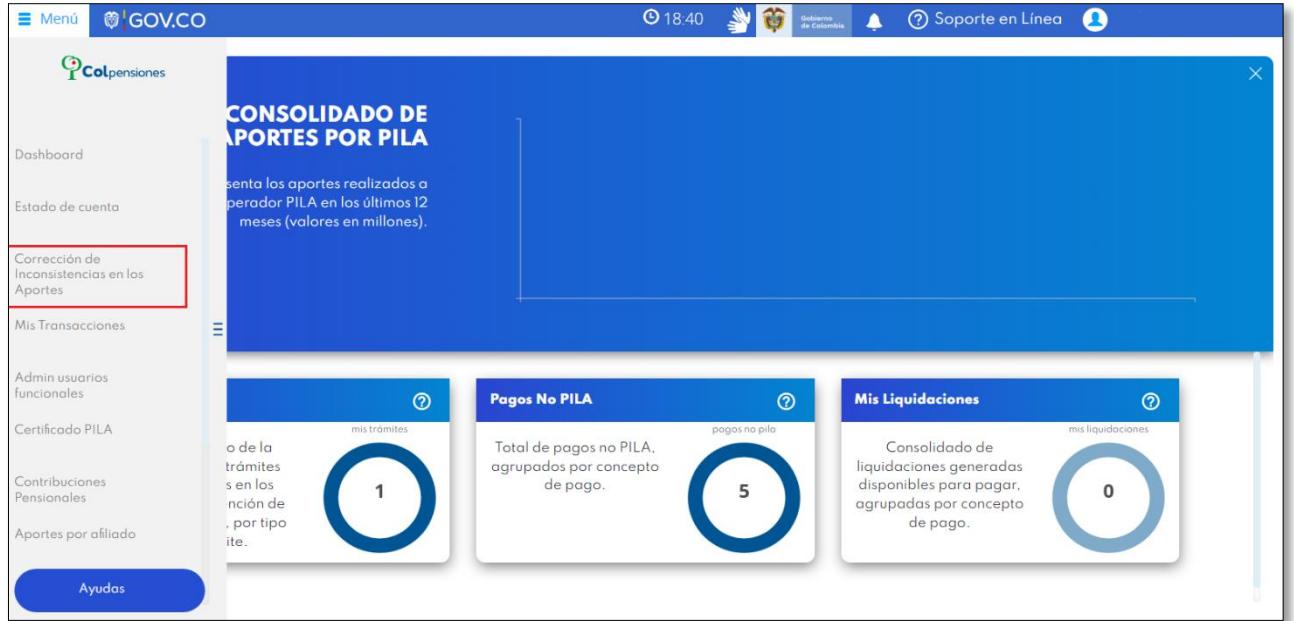

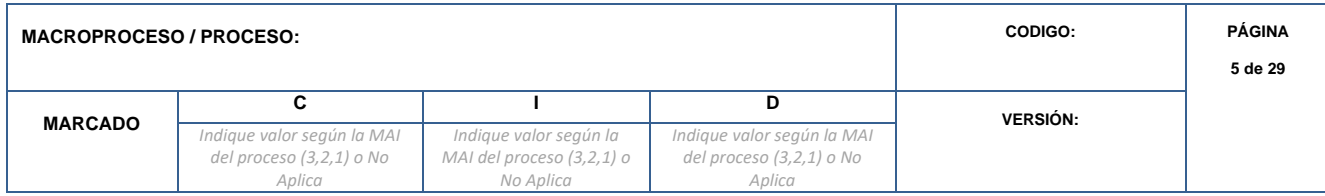

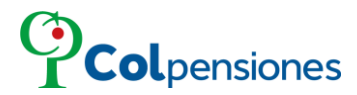

×

➢ Al ingresar por el libro de corrección de inconsistencias en los aportes visualizará el siguiente mensaje; de clic en la opción de la **X**

# Inconsistencias en los aportes

En mi condición de representante legal de RAZÓN SOCIAL AMBIENTE PRUEBAS, declaro bajo la gravedad del juramento que conozco las implicaciones legales derivadas para la empresa que represento respecto del reporte de novedades inconsistentes que afecten la cobertura de las prestaciones a los trabajadores o ex trabajadores de la empresa afiliados a COLPENSIONES, consagrado en el artículo 39 del Decreto 1406 de 1999, razón por la cual certifico que las novedades que serán reportadas a COLPENSIONES por este medio, tienen el debido sustento legal (el cual puede ser verificado por COLPENSIONES o cualquier autoridad judicial o administrativa cuando así lo requieran).

Mediante la gestión de las novedades y aplicación de correcciones históricas, se pueden ajustar los aportes realizados para estar al día con las obligaciones de la entidad y ajustar la información de los empleados.

Ingrese por la opción de "*Correcciones De Inconsistencias de Aportes*":

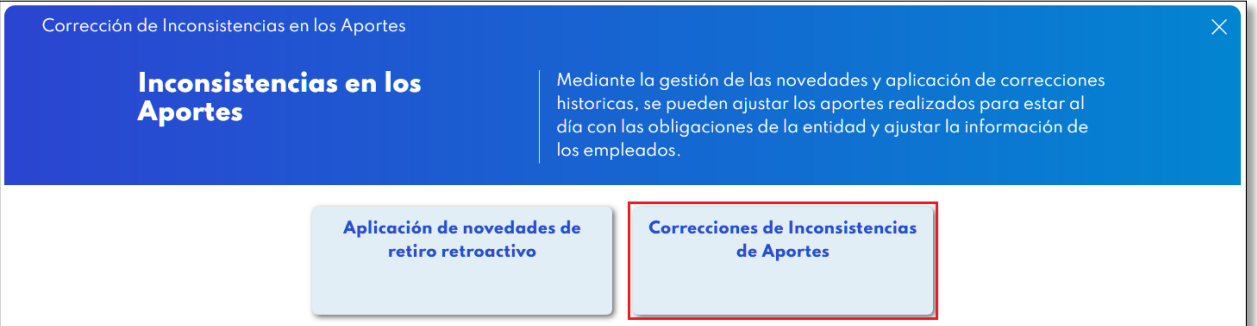

### <span id="page-5-0"></span>**4. CORRECIONES DE INCONSISTENCIAS DE APORTES.**

Al ingresar deberá digitar el número de *Sticker* y la *Fecha de Pago*:

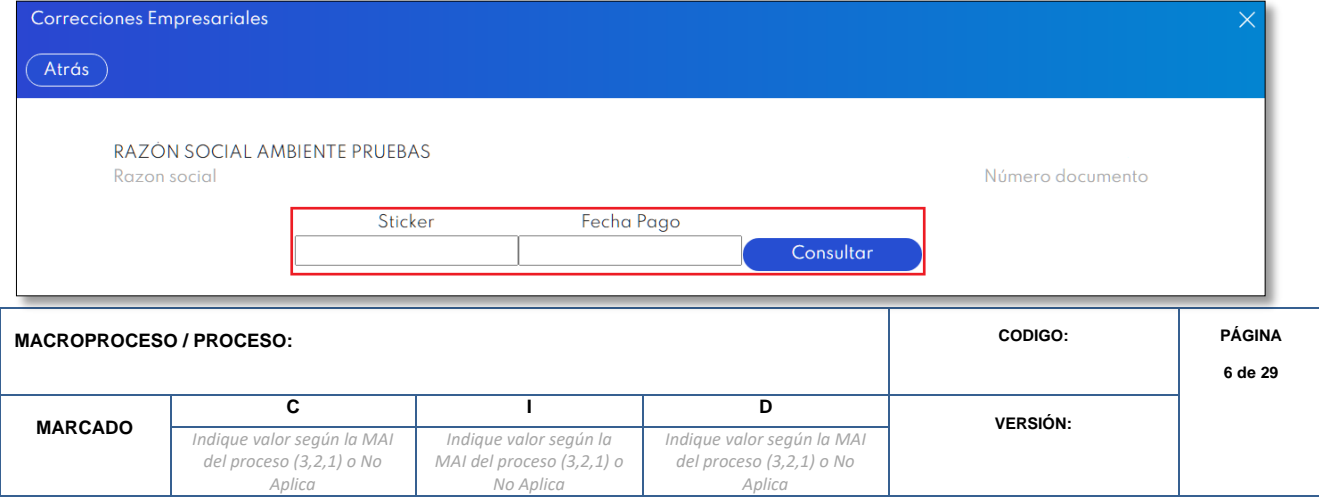

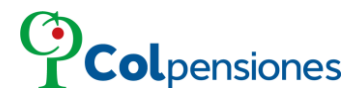

- *Sticker*: El número del sticker o referencia de pago es un código de 14 dígitos alfanumérico, lo encuentra en el libro "Estado de cuenta" consultando ya sea el valor de diferencia en el pago o por pago faltante.
- **Eecha pago:** Fecha de pago de los aportes.

## **Tenga en cuenta qué**:

▪ Cuando no hay información sobre el sticker digitado le mostrará el siguiente mensaje:

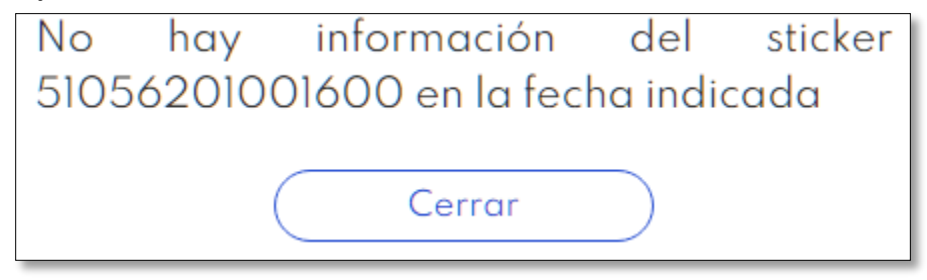

Cuando digite el número del sticker menor a 14 caracteres, el sistema le informará mediante el siguiente mensaje:

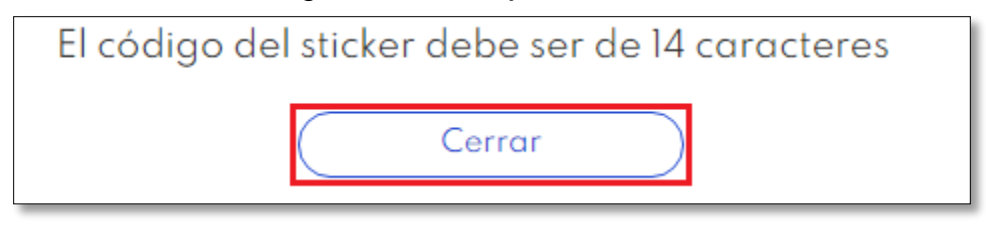

➢ Al dar clic en el botón "*Consultar*" visualizará las opciones de correcciones empresariales que se pueden aplicar en el portal.

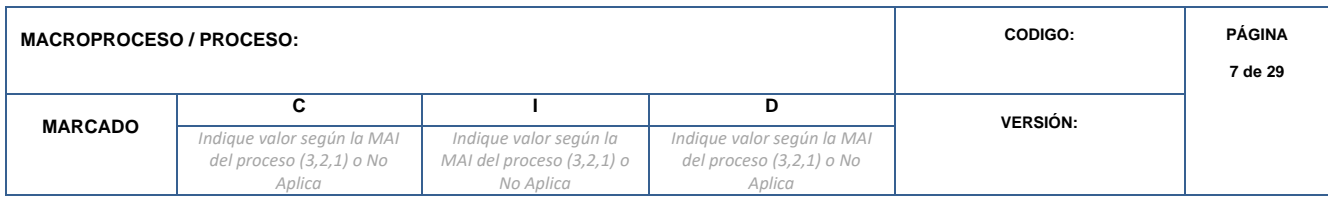

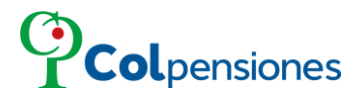

▪ En con color gris se reflejarán las que no están habitadas; estas opciones se habilitan sí y solo sí, cuando la información en la base de datos de Colpensiones identifica inconsistencia en la relación de "tipo de documento", "numero de documento" o "nombre del afiliado", para al menos un afiliado contenido en el pago consultado:

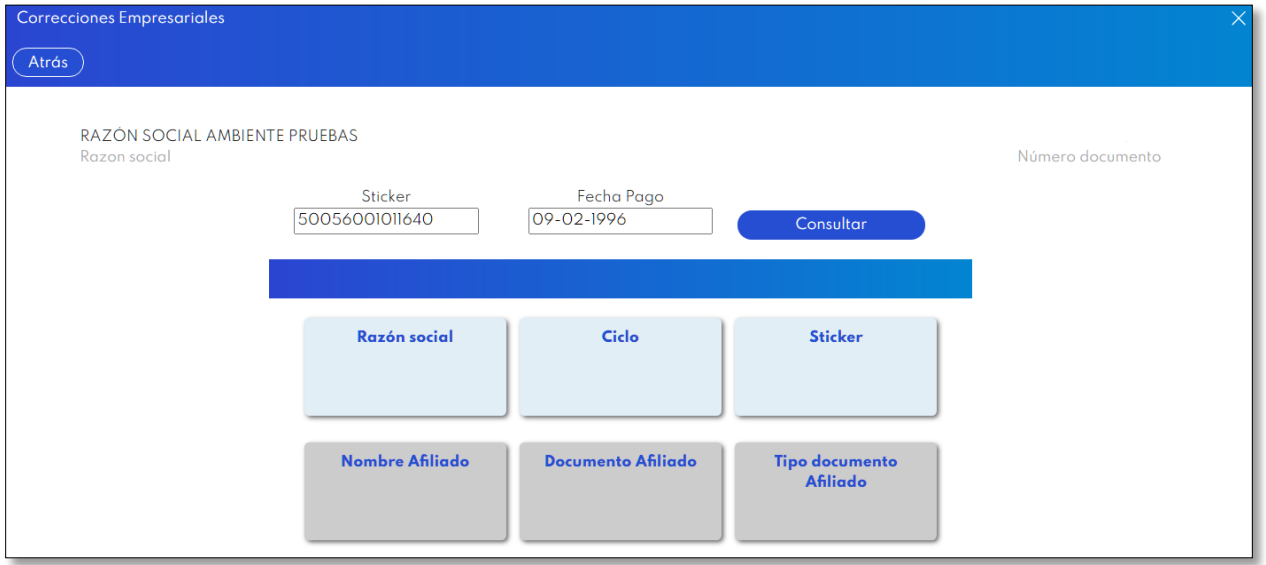

## **NOTA**:

Para solicitar la corrección de las opciones que no se habiliten, es necesario que el Empleador realice la radicación en uno de los nuestros Puntos de Atención Colpensiones (PAC), especificando claramente la(s) corrección(es) a realizar, dato errado, dato correcto. Tenga en cuenta que se debe adjuntar los siguientes documentos en copia legible:

- Solicitud del representante legal de la Empresa o la autorización a un tercero debidamente autenticada ante Notaría.
- Cédula de ciudadanía del representante legal y del tercero autorizado.
- Certificado de Cámara y Comercio no mayor a 3 meses de expedición y/o Rut.
- Copia de planillas de pago (en los casos que se requiera).

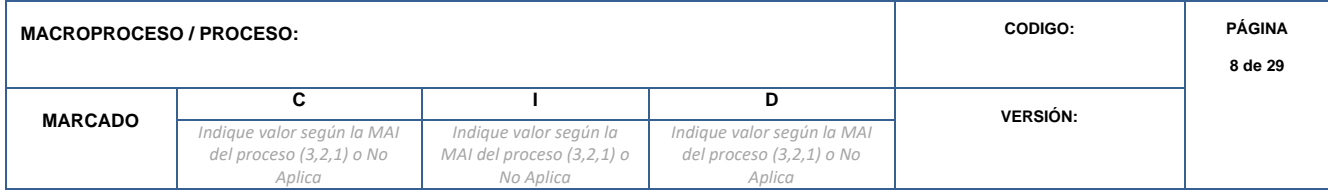

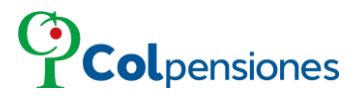

▪ Se reflejarán con color azul aquellas correcciones que se puedan aplicar:

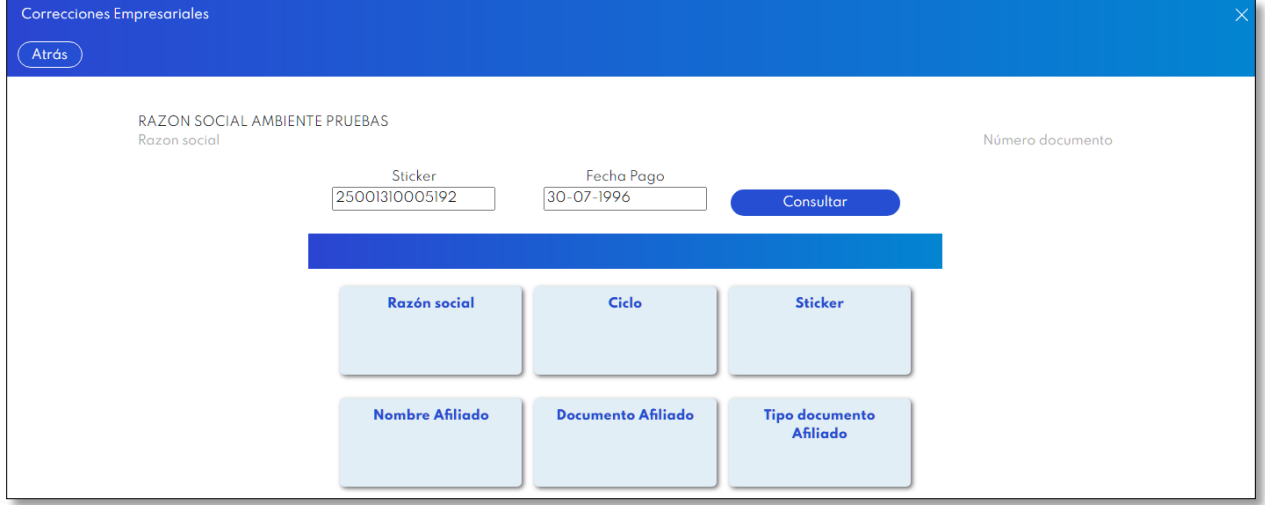

## <span id="page-8-0"></span>**4.1 CORRECCIONES EMPRESARIALES DEL STICKER.**

## <span id="page-8-1"></span>**4.1.1 CORRECCIÓN RAZÓN SOCIAL.**

➢ Si desea realizar una corrección de razón social debe dar clic en el recuadro "*Razón social*":

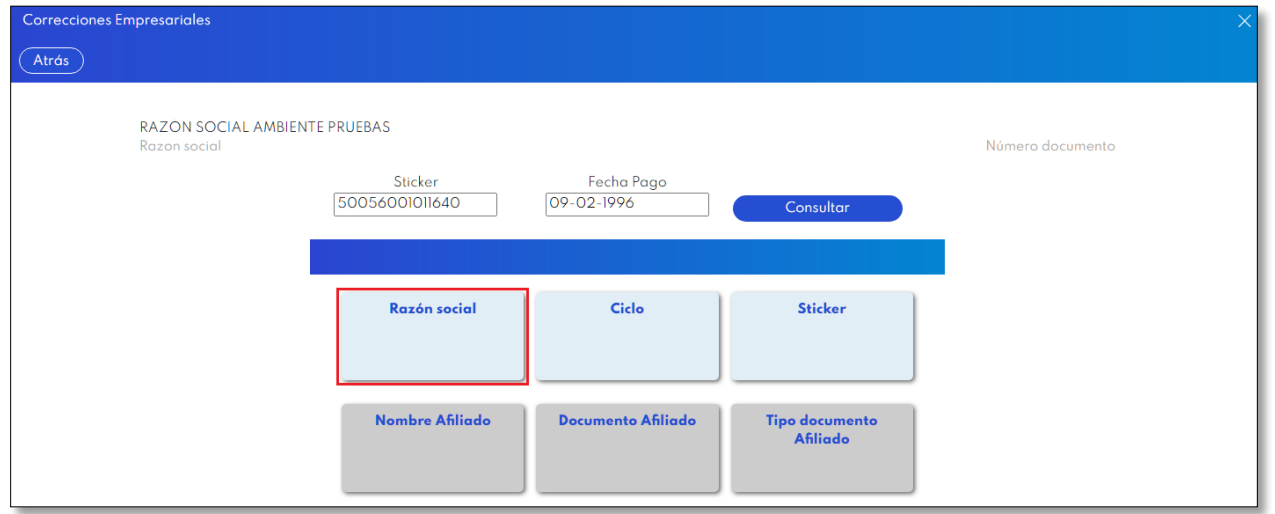

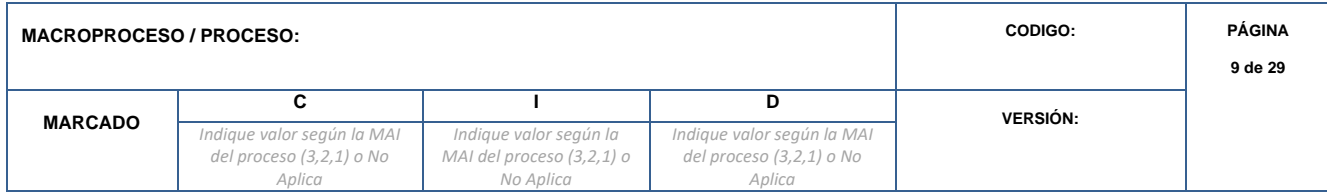

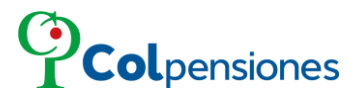

Evidenciará la razón social correcta (Registrada en el portal) y la razón social reportada en el Sticker. Para corregir la razón social deberá dar clic en "*Enviar corrección*".

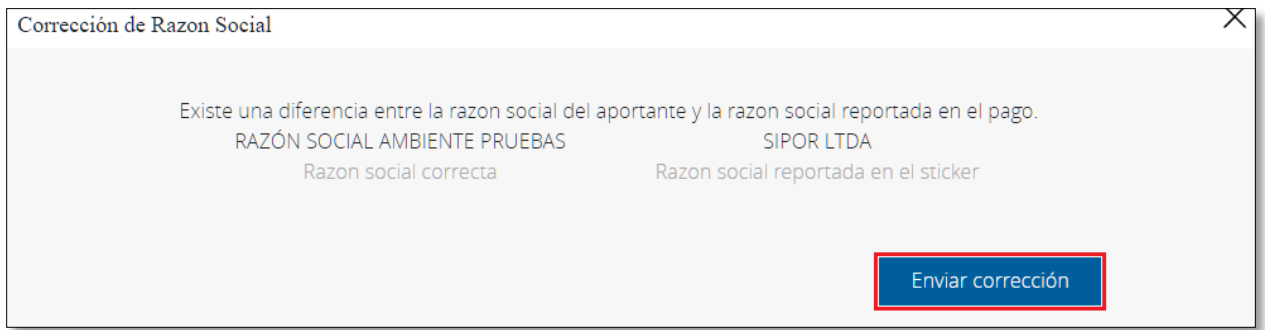

➢ Tenga en cuenta el siguiente mensaje, de clic en "*Aceptar*" si está seguro de enviar la corrección:

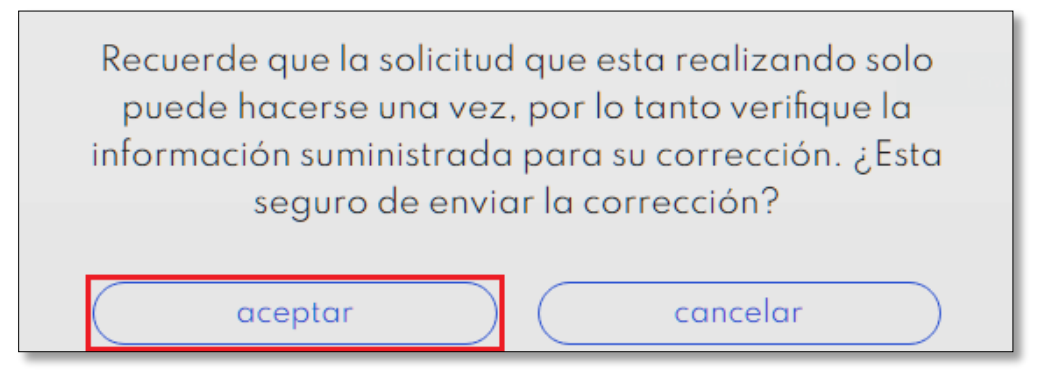

## <span id="page-9-0"></span>**4.1.2 CÓDIGO DE CONFIRMACIÓN PARA TRANSACCIONES.**

Ingrese el código de seguridad enviado a su correo electrónico para verificar su identidad y culminar la acción, por favor agréguelo y de clic en "*Confirmar*" para continuar:

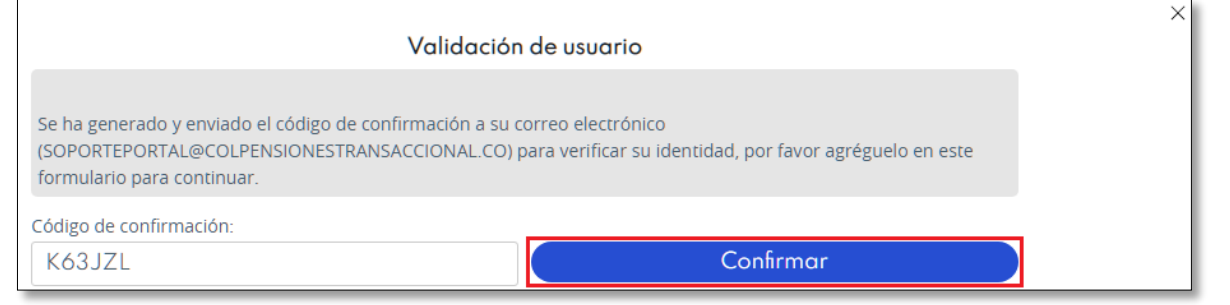

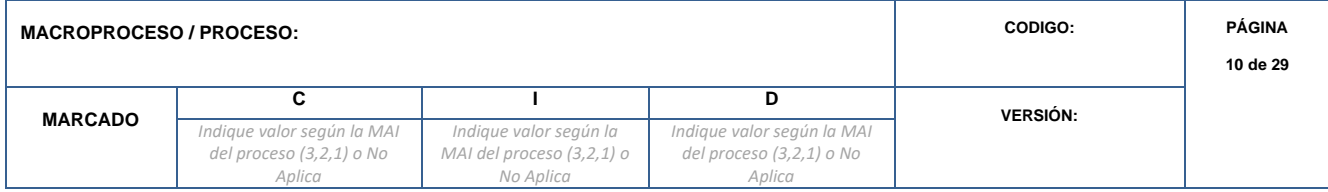

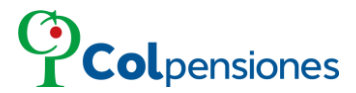

Es importante precisar que, por seguridad, el código caducará 5 minutos después de haberse generado; asegúrese de utilizarlo en el plazo señalado.

Después el portal le informará que la corrección ha sido enviada exitosamente, de clic en "*Cerrar*":

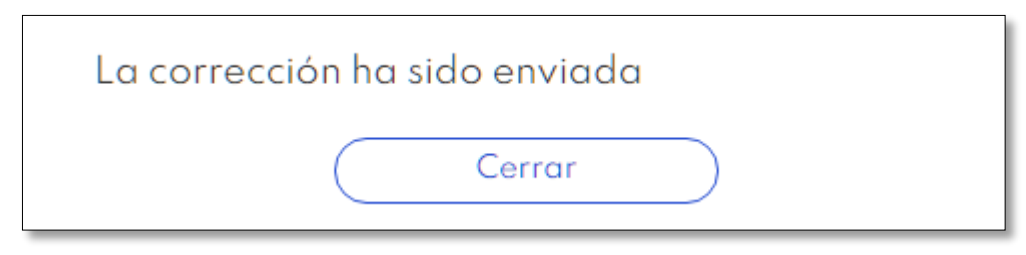

**NOTA**:

▪ Cuando la razón social reportada es igual a la correcta, el sistema le indicará:

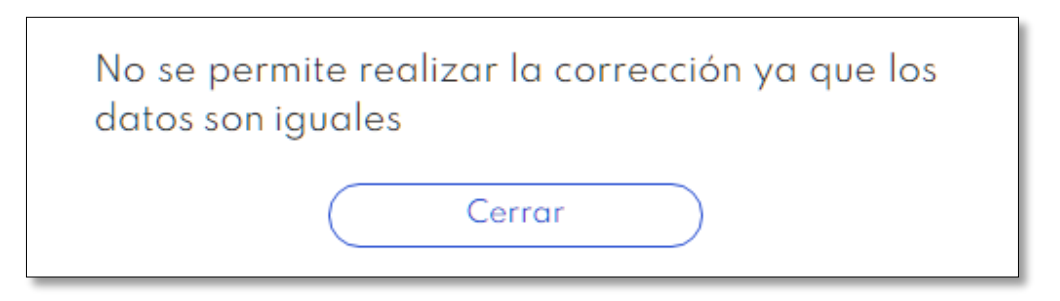

Para los sticker que estén correlacionados, deberá radicar una PQR en un punto de atención, el sistema le indicará:

El pago cuenta con sticker de corrección, debe radicar un PQR solicitando el tipo de corrección a aplicar, tanto para el pago inicial como para los pagos de corrección asociados, con la justificación del porque va a aplicar una nueva modificación al periodo declarado inicialmente

#### Cerrar

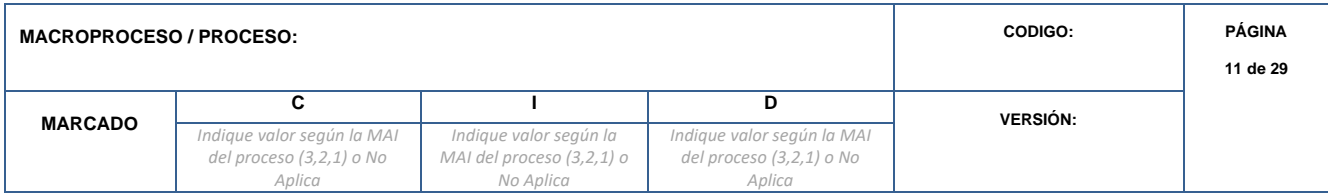

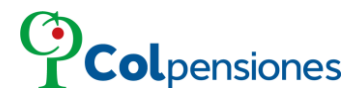

# <span id="page-11-0"></span>**4.2 CORRECCIÓN DEL CICLO**

▪ Si desea realizar una corrección de ciclo debe dar clic en "*Ciclo*":

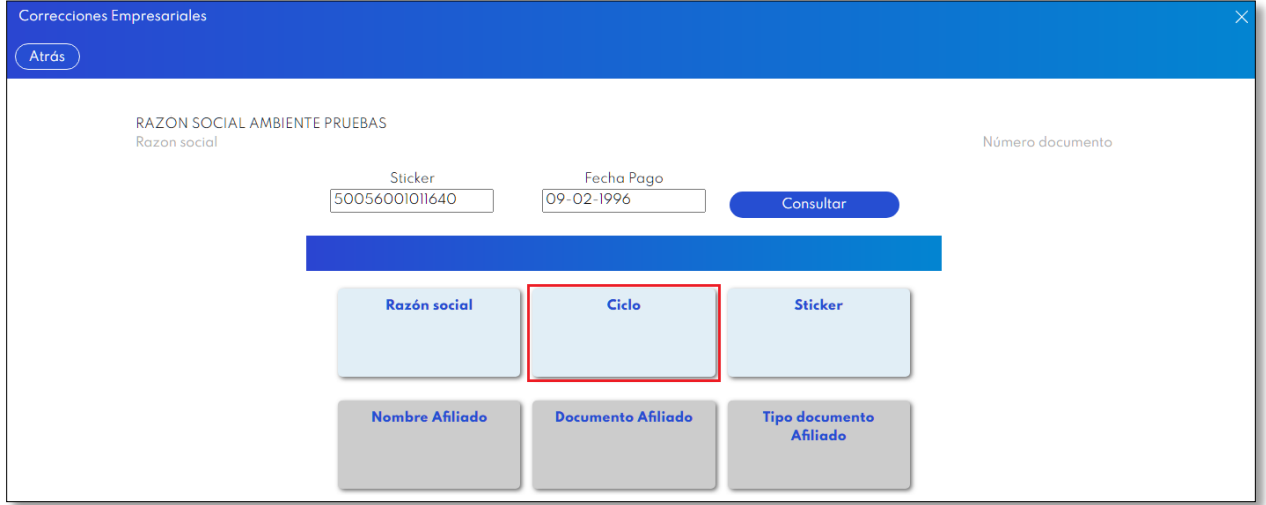

Encontrará el ciclo reportado y deberá seleccionar el mes y año del ciclo por el cual se va a corregir el Sticker:

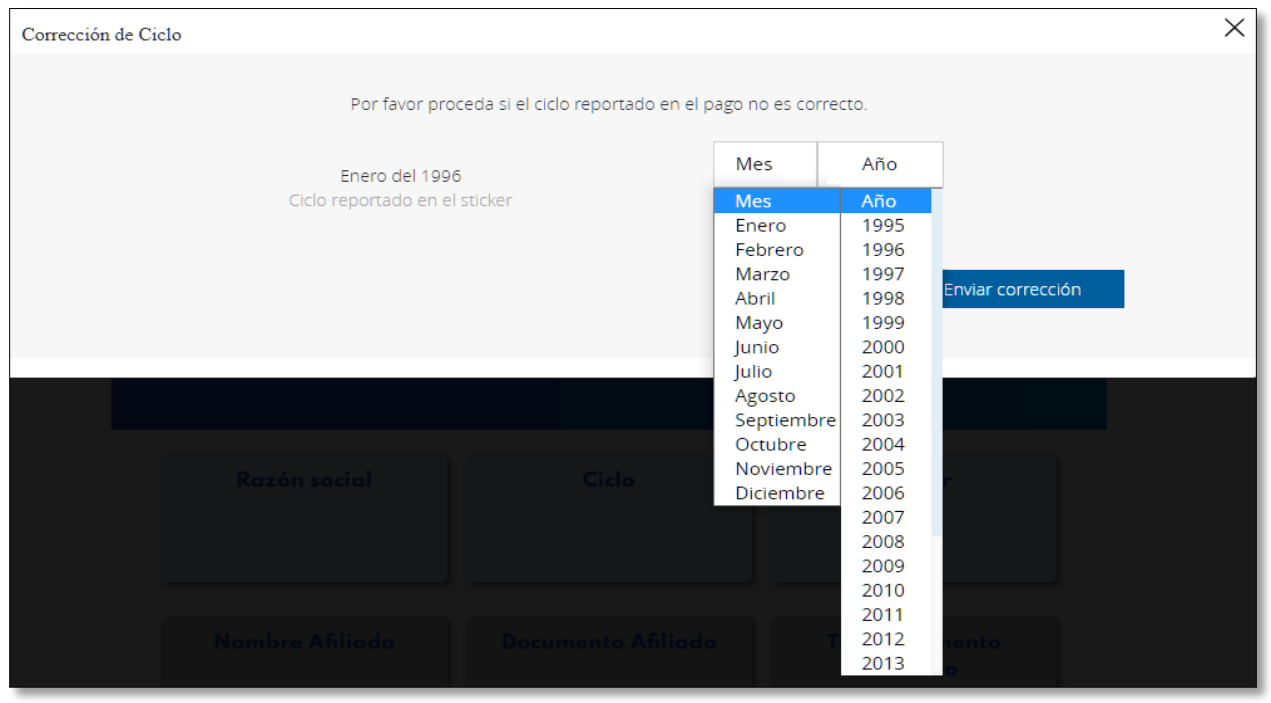

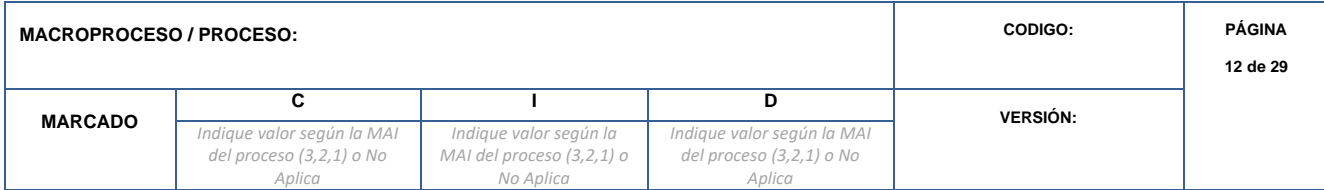

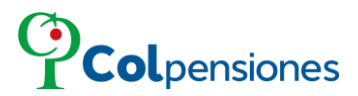

Ingresada la información del ciclo correcto, da clic en la opción de "*Enviar corrección*":

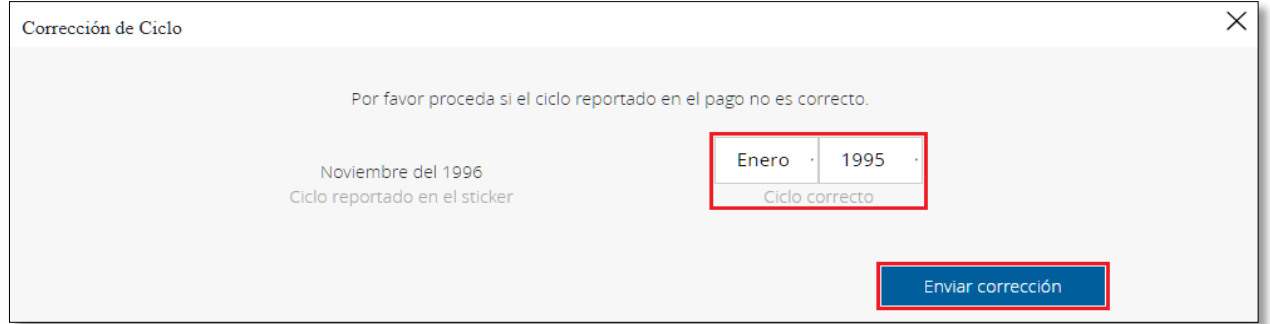

➢ Tenga en cuenta el siguiente mensaje, de clic en "*Aceptar*" si está seguro de enviar la corrección:

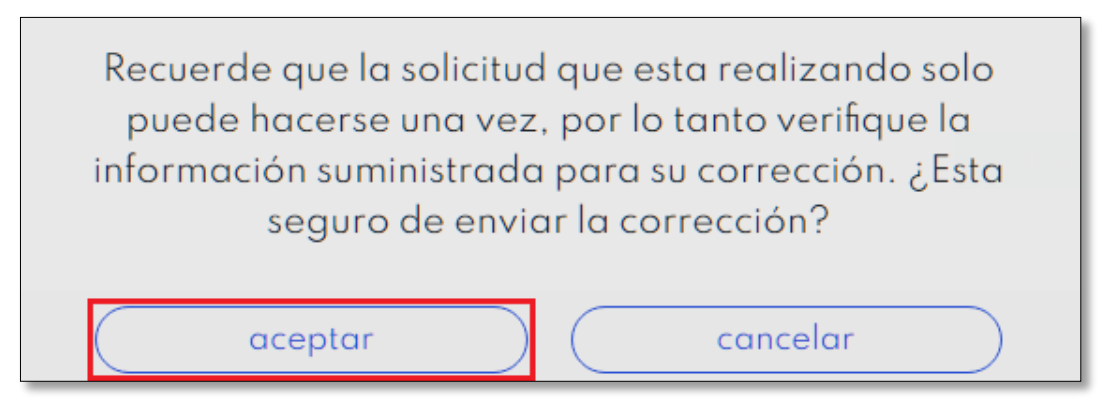

## <span id="page-12-0"></span>**4.2.1 CÓDIGO CONFIRMACIÓN PARA TRANSACCIONES.**

*Indique valor según la MAI del proceso (3,2,1) o No Aplica*

Ingrese el código de seguridad enviado a su correo electrónico para verificar su identidad y culminar la acción, por favor agréguelo y de clic en "*Confirmar*" para continuar:

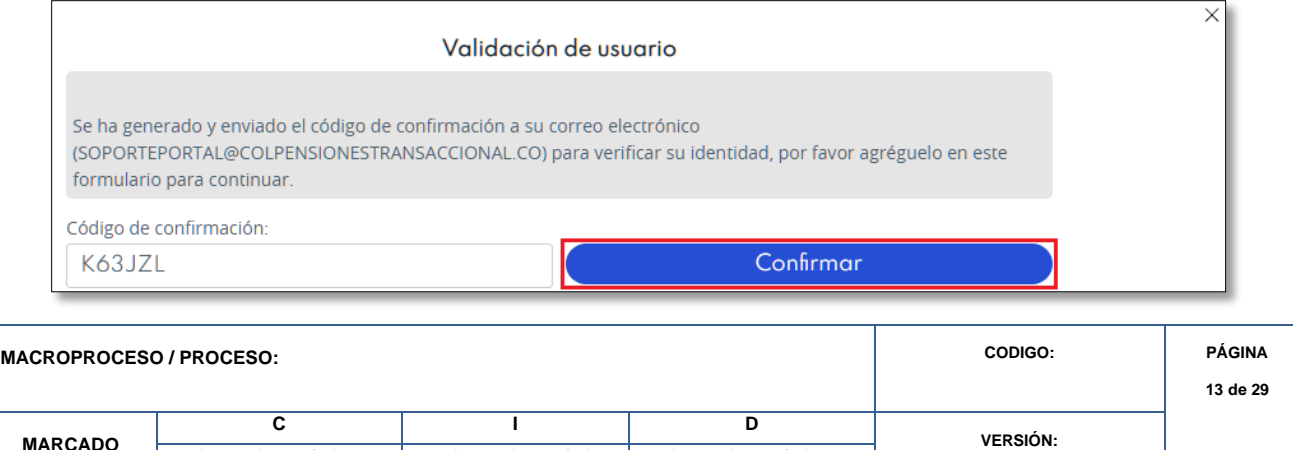

*Indique valor según la MAI del proceso (3,2,1) o No Aplica*

*Indique valor según la MAI del proceso (3,2,1) o No Aplica*

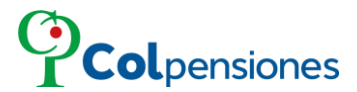

Es importante precisar que, por seguridad, el código caducará 5 minutos después de haberse generado; asegúrese de utilizarlo en el plazo señalado.

Después el portal le informará que la corrección ha sido enviada exitosamente, de clic en "*Cerrar*":

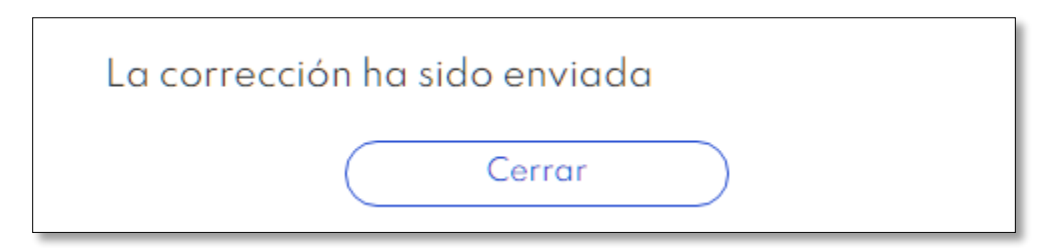

## **NOTA**:

▪ Si selecciona un ciclo igual o posterior al ciclo actual, el sistema le indicará:

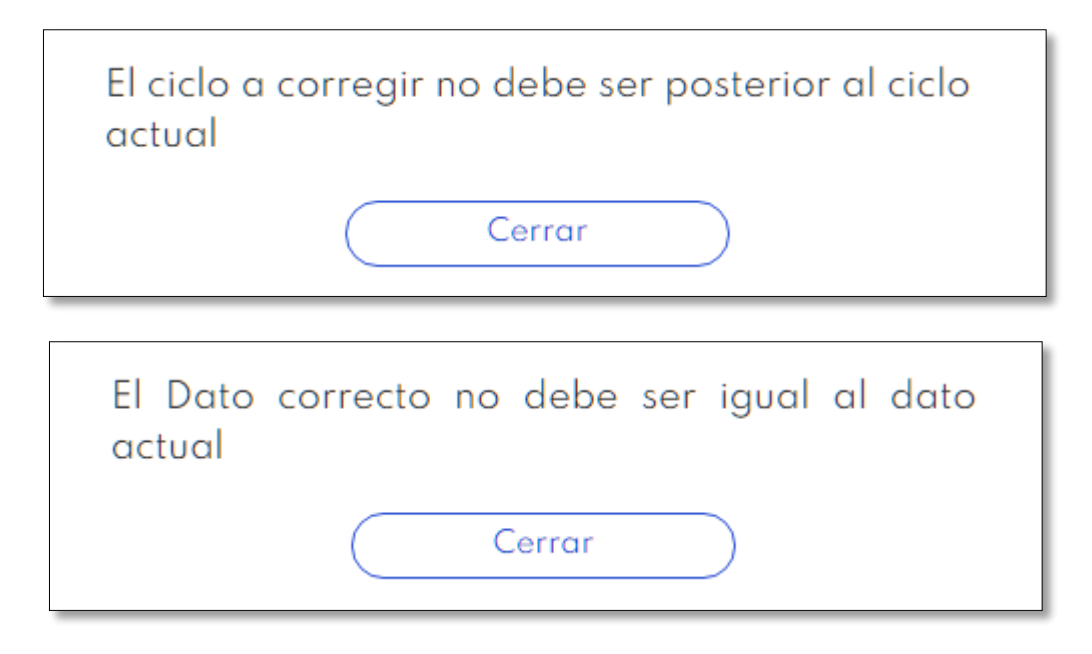

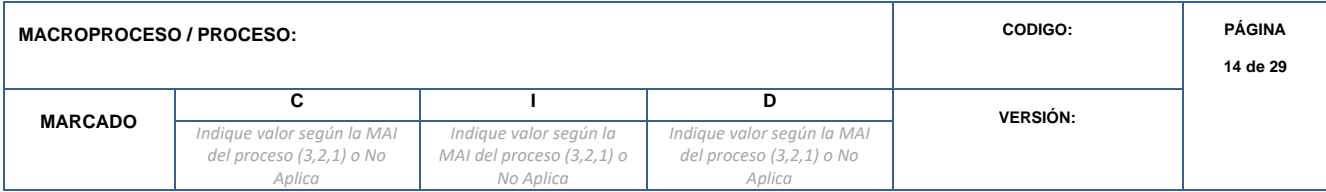

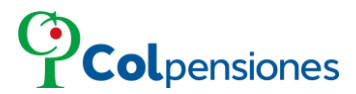

■ Para los sticker que estén correlacionados, deberá radicar una PQR en un punto de atención, el sistema le indicará:

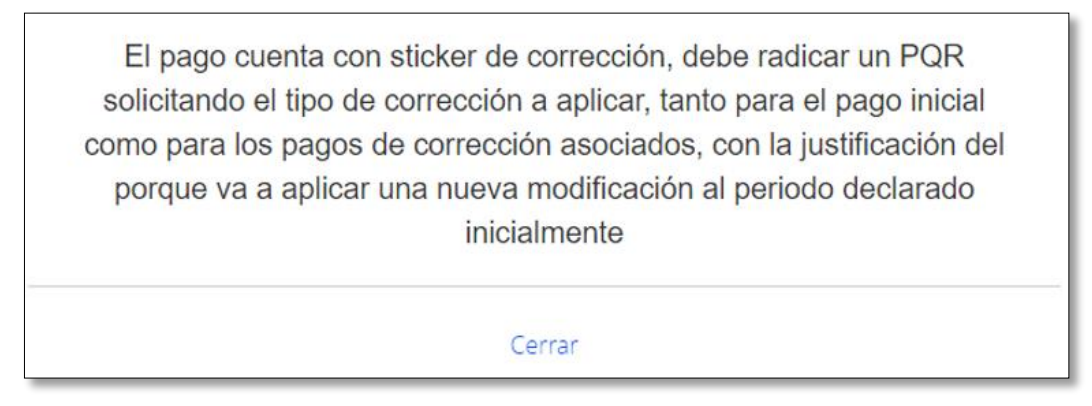

## <span id="page-14-0"></span>**4.3 CORRECCIÓN DEL STICKER.**

➢ Si desea realizar una corrección de Sticker, de clic en la opción "*Sticker*"

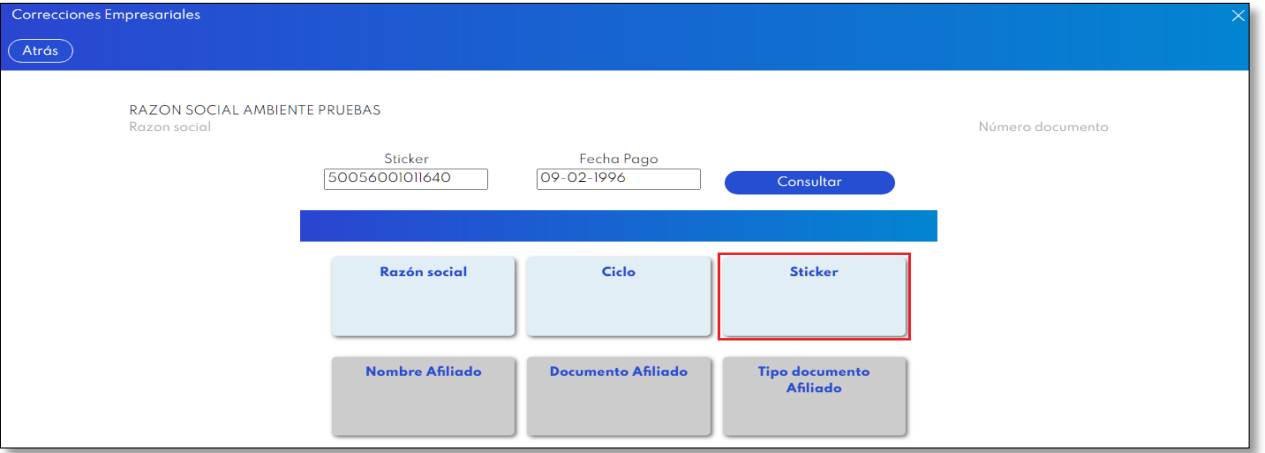

Se debe digitar el Sticker por el cual se va a correlacionar. El Sticker a ingresar debe contener 14 caracteres:

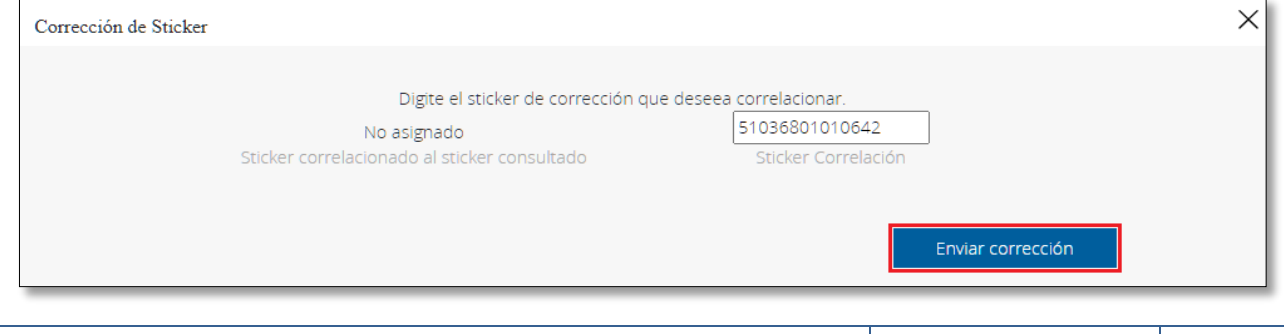

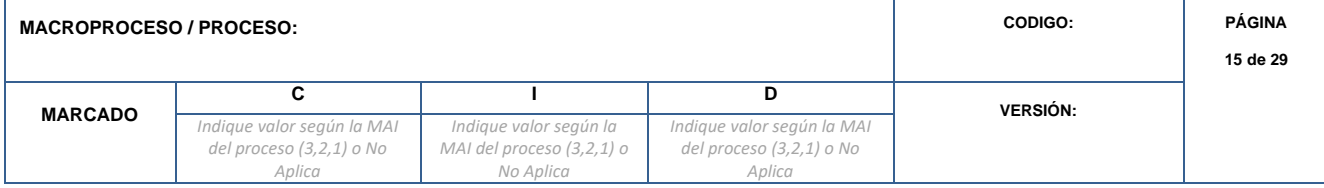

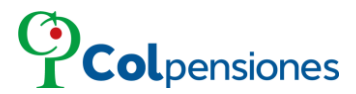

Al digitar el sticker correcto de clic en "*Enviar corrección"* y se evidenciará el siguiente mensaje:

➢ Tenga en cuenta el siguiente mensaje, de clic en "*Aceptar*" si está seguro de enviar la corrección:

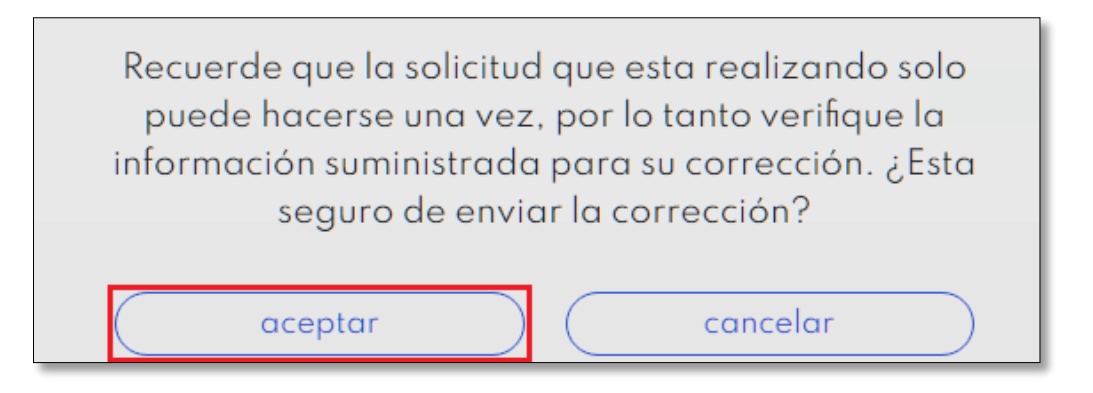

## <span id="page-15-0"></span>**4.3.1 CÓDIGO DE CONFIRMACIÓN PARA TRANSACCIONES.**

Ingrese el código de seguridad enviado a su correo electrónico para verificar su identidad y culminar la acción, por favor agréguelo y de clic en "*Confirmar*" para continuar:

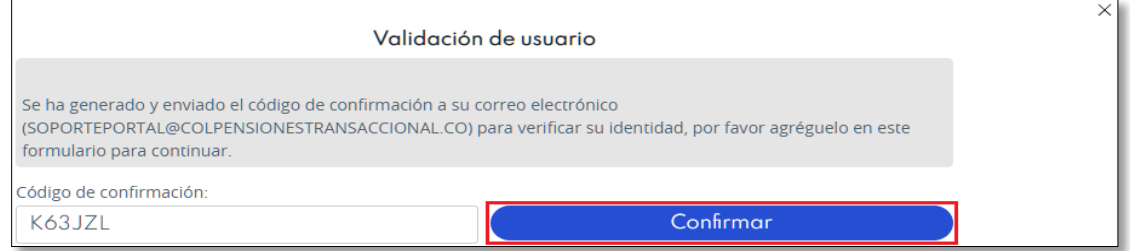

Es importante precisar que, por seguridad, el código caducará 5 minutos después de haberse generado; asegúrese de utilizarlo en el plazo señalado.

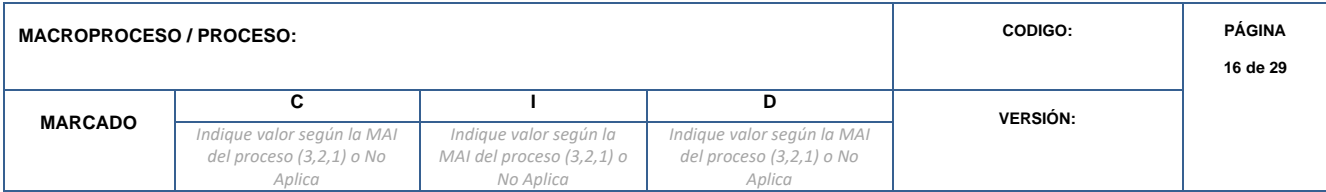

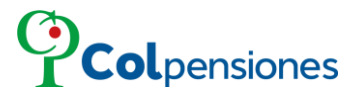

Después el portal le informará que la corrección ha sido enviada exitosamente, de clic en "*Cerrar*":

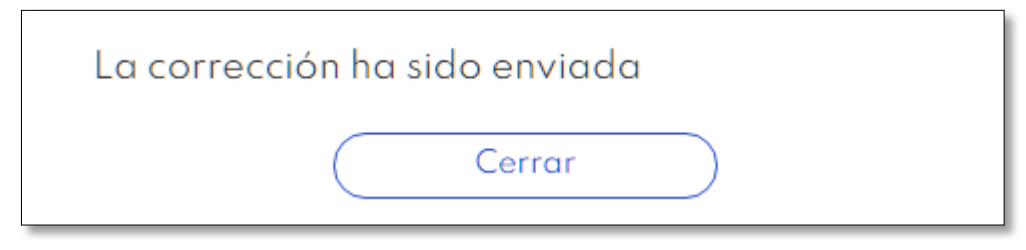

## **NOTA**:

▪ El Sticker a correlacionar no debe ser el mismo que el consultado.

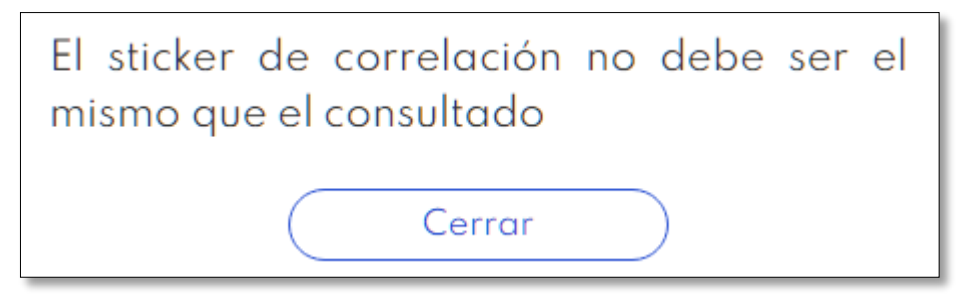

## <span id="page-16-0"></span>**5. CORRECCIONES EMPRESARIALES DEL AFILIADO.**

### <span id="page-16-1"></span>**5.1 CORRECCIÓN DEL NOMBRE DEL AFILIADO.**

*Indique valor según la MAI del proceso (3,2,1) o No Aplica*

➢ Si desea realizar una corrección de Nombre de Afiliado debe situarse en la opción "*Nombre Afiliado*":

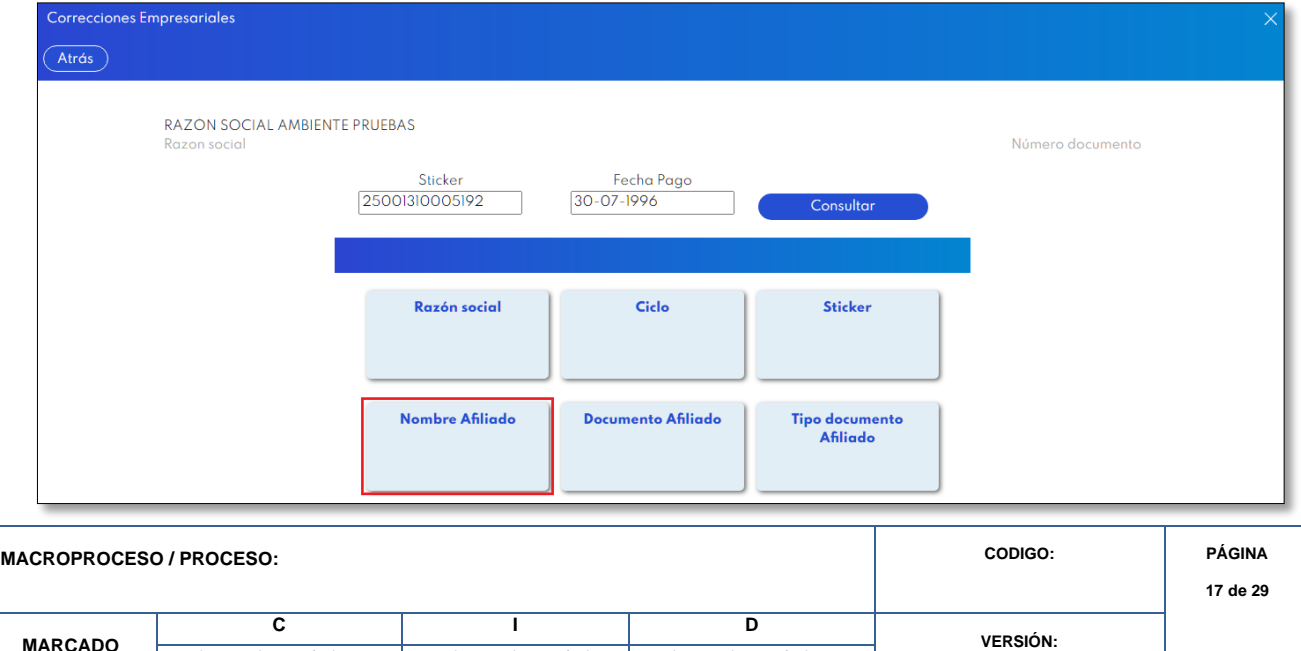

*Indique valor según la MAI del proceso (3,2,1) o No Aplica*

*Indique valor según la MAI del proceso (3,2,1) o No Aplica*

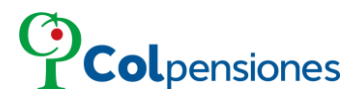

Seleccione el tipo de documento del afiliado a aplicar la corrección:

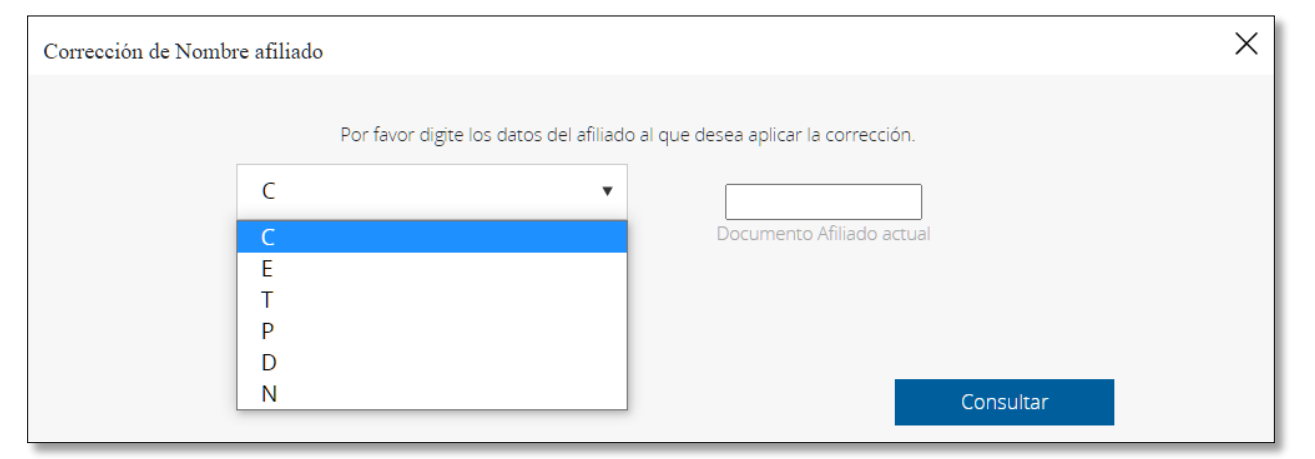

➢ Diligencie el número de documento de la persona que le realizará la corrección, luego de clic en "*Consultar*":

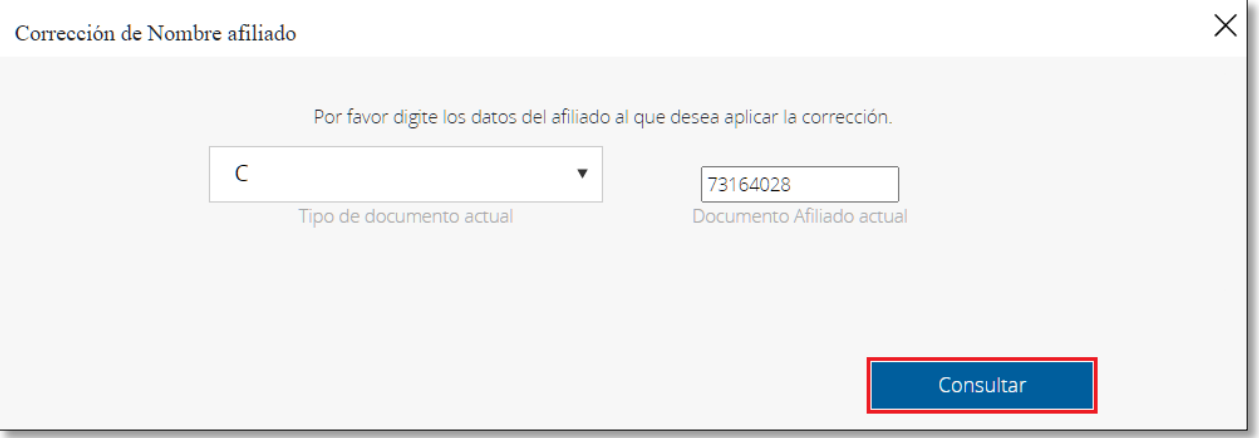

▪ En caso de que el afiliado no se encuentre en el sticker, el sistema le indicará:

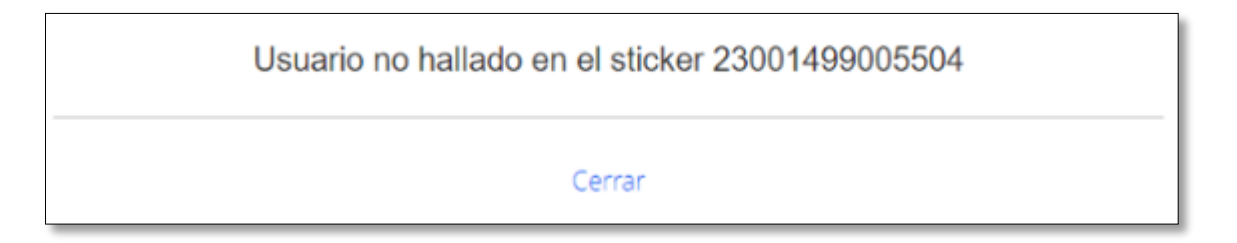

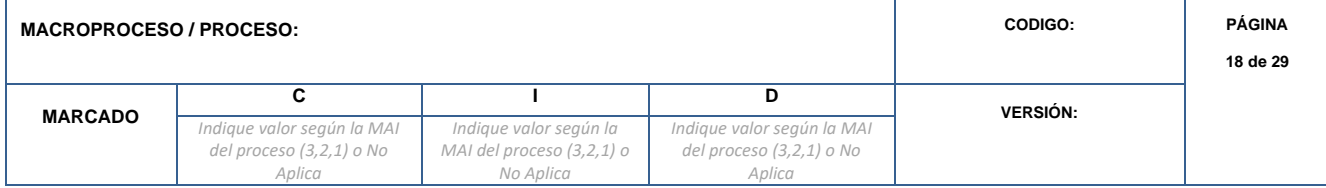

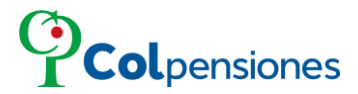

En la corrección de nombre se evidenciará la siguiente información:

- Nombre del afiliado que actualmente se encuentra en el Sticker.
- Nombre del afiliado que de acuerdo con las validaciones de la registraduría se va a realizar el cambio.

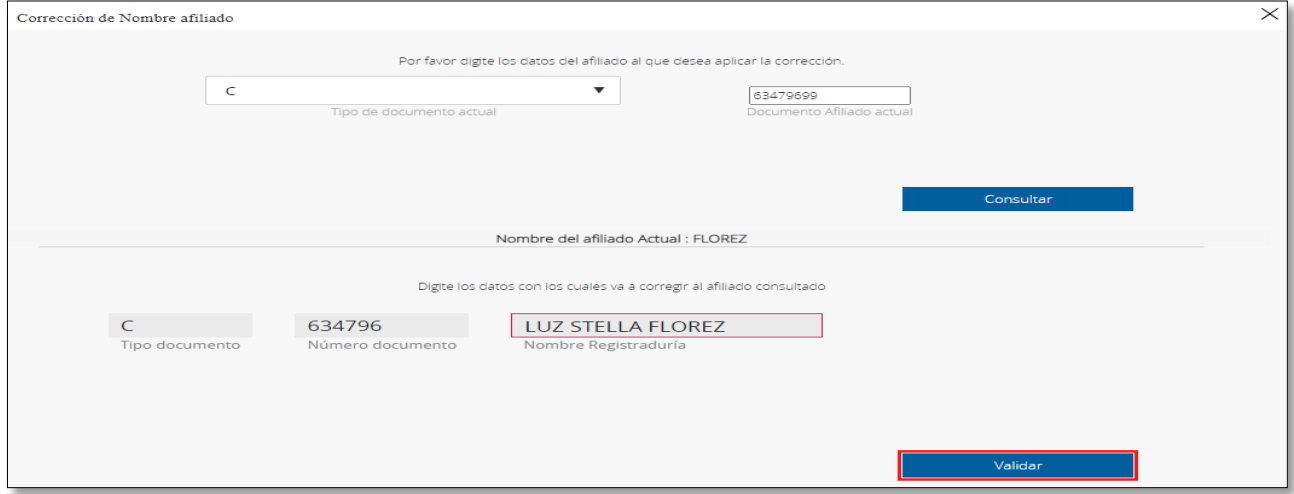

➢ Al dar clic en "*Validar*" se evidencia el siguiente mensaje:

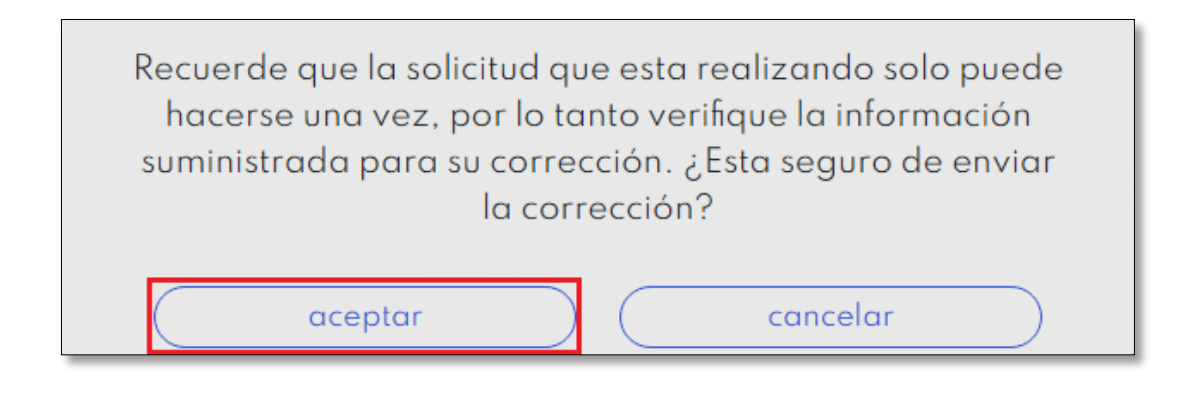

Tenga en cuenta el siguiente mensaje, de clic en "*Aceptar*" si está seguro de enviar la corrección.

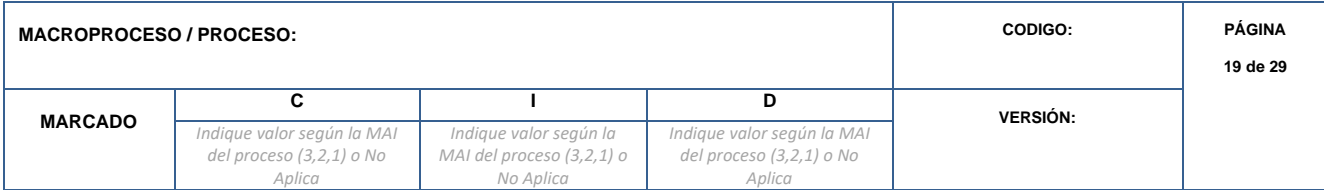

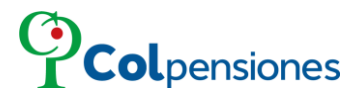

 $\sqrt{ }$ 

#### **CORRECCIONES DE INCONSISTENCIAS DE APORTES**

### <span id="page-19-0"></span>**5.1.1 CÓDIGO DE CONFIRMACIÓN PARA TRANSACCIONES.**

Ingrese el código de seguridad enviado a su correo electrónico para verificar su identidad y culminar la acción, por favor agréguelo y de clic en "*Confirmar*" para continuar:

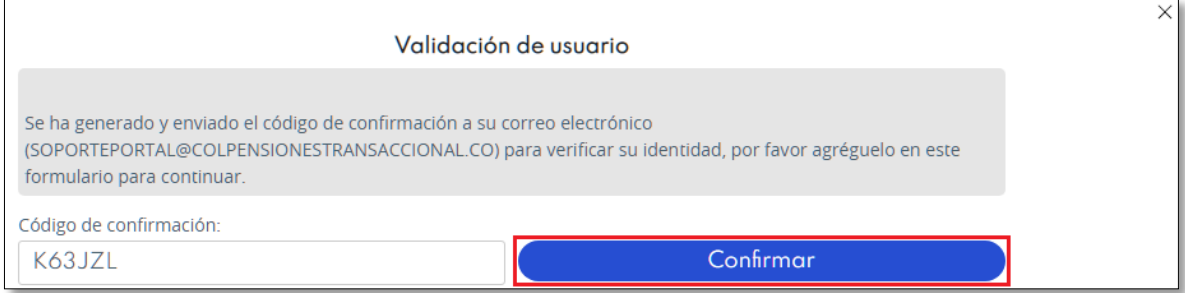

Es importante precisar que, por seguridad, el código caducará 5 minutos después de haberse generado; asegúrese de utilizarlo en el plazo señalado.

Después el portal le informará que la corrección ha sido enviada exitosamente, de clic en "*Cerrar*":

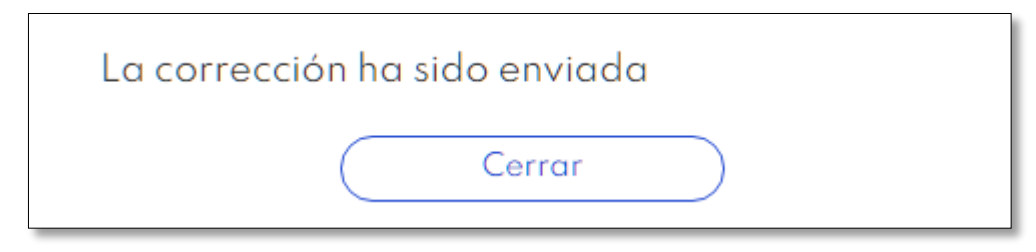

**NOTA**: Si intenta aplicar nuevamente la corrección de nombre de afiliado al mismo usuario en el Sticker ingresado, el sistema le indicará:

ì.

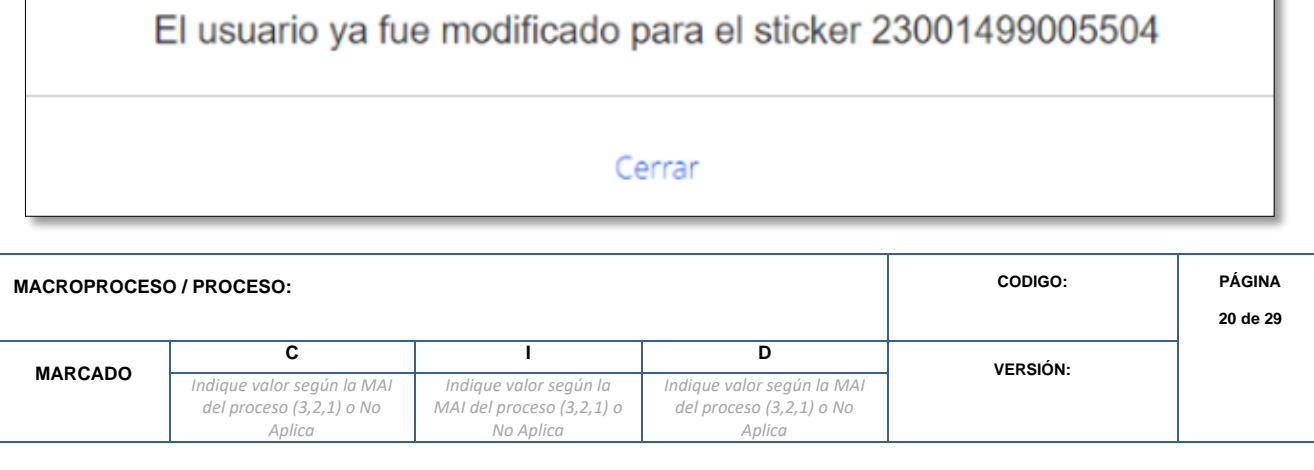

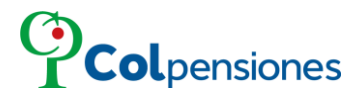

## <span id="page-20-0"></span>**5.2 CORRECCIÓN DEL DOCUMENTO DEL AFILIADO**

➢ Si desea realizar una corrección de Documento del Afiliado debe ingresar dando clic en el recuadro "*Documento Afiliado*":

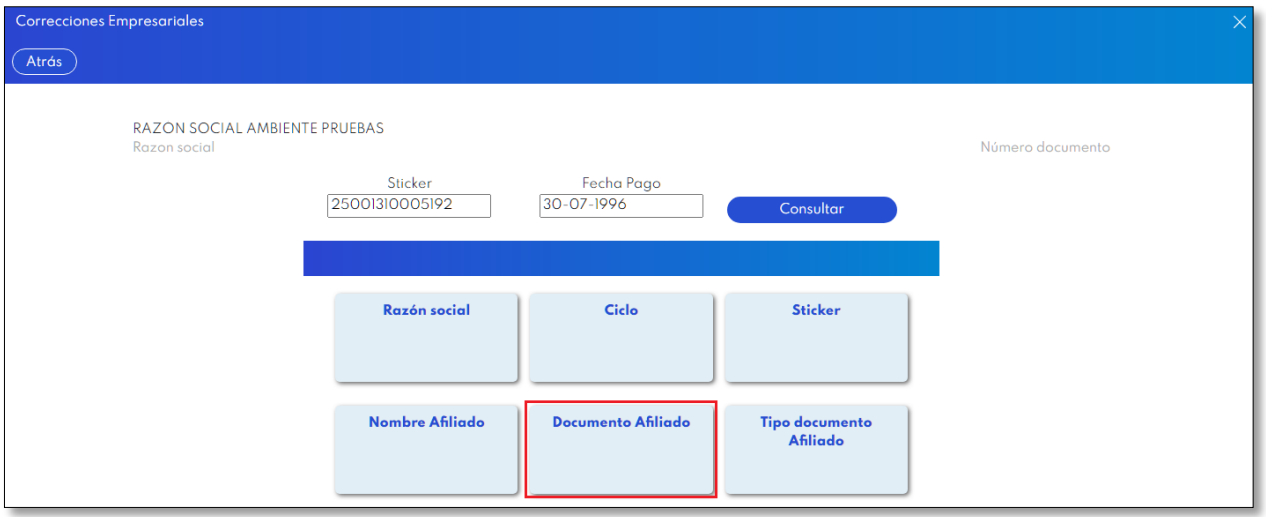

Seleccione le tipo de documento del afiliado de la lista desplegable:

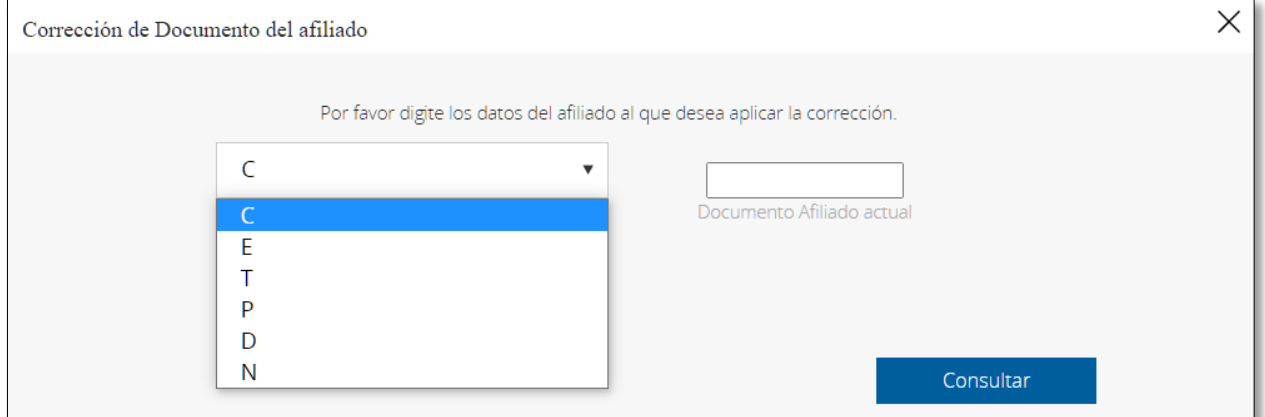

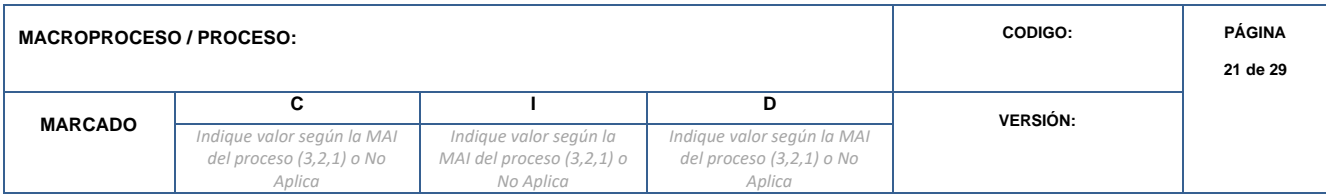

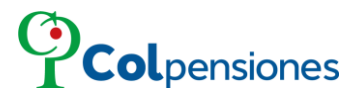

Digite el número de documento del afiliado al cual se le va a aplicar la corrección y se encuentra en el Sticker:

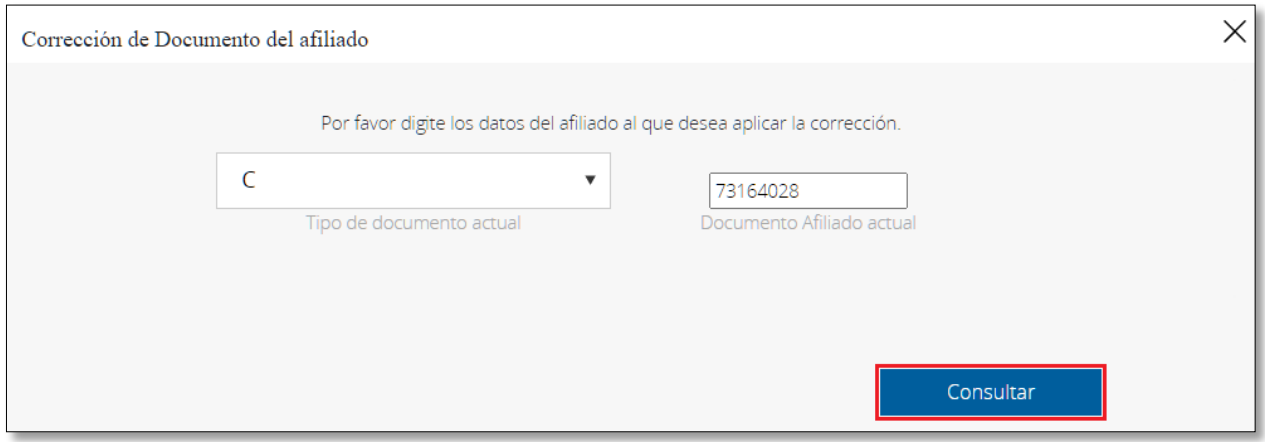

➢ Al dar clic en "*Consultar*" ingrese el número de documento y nombres a corregir.

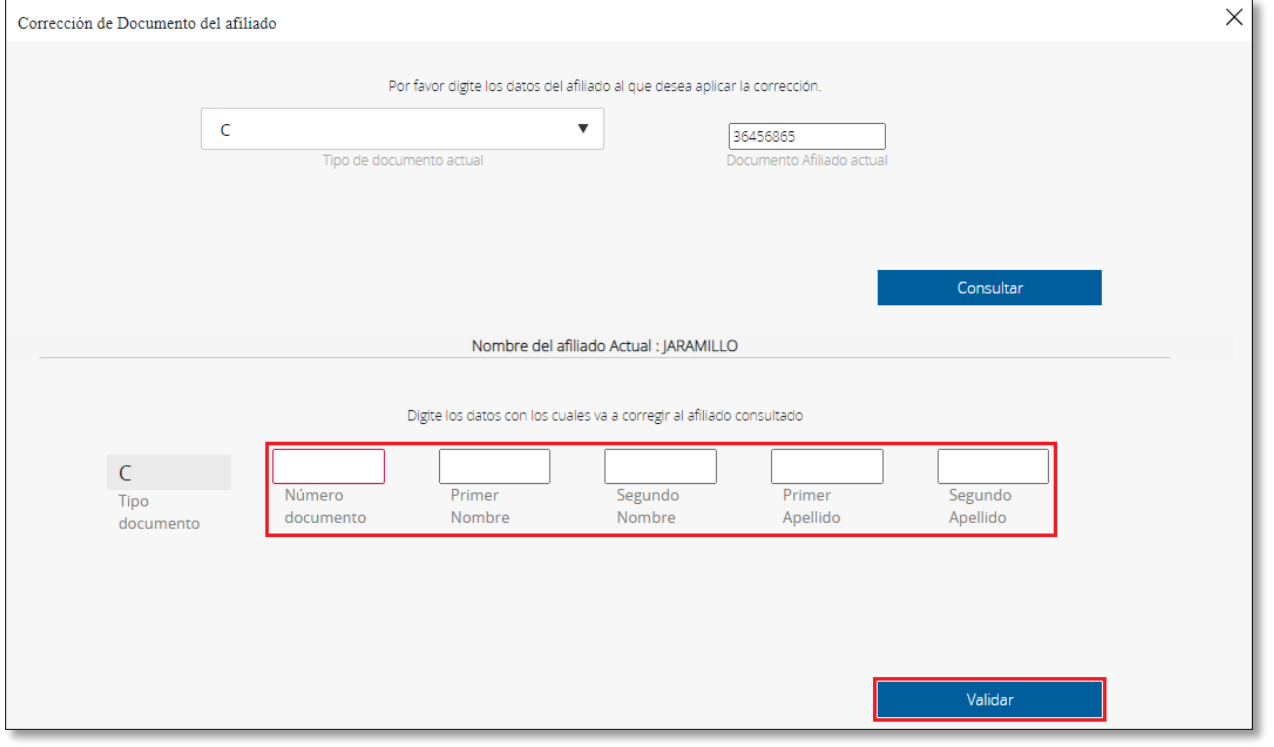

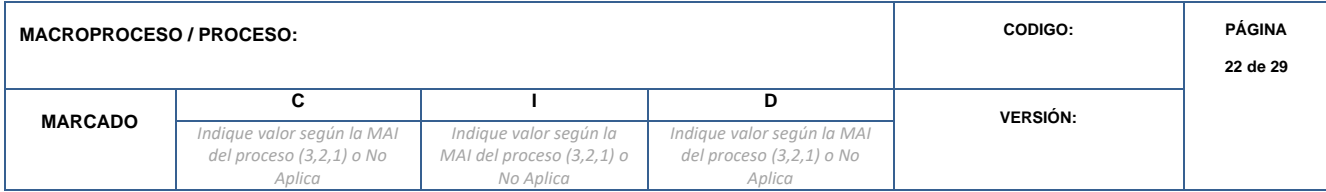

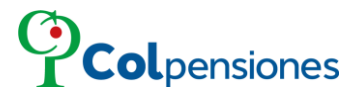

Al dar clic en el botón "*Validar*", se evidencia el siguiente mensaje, de clic en "*Cerrar*":

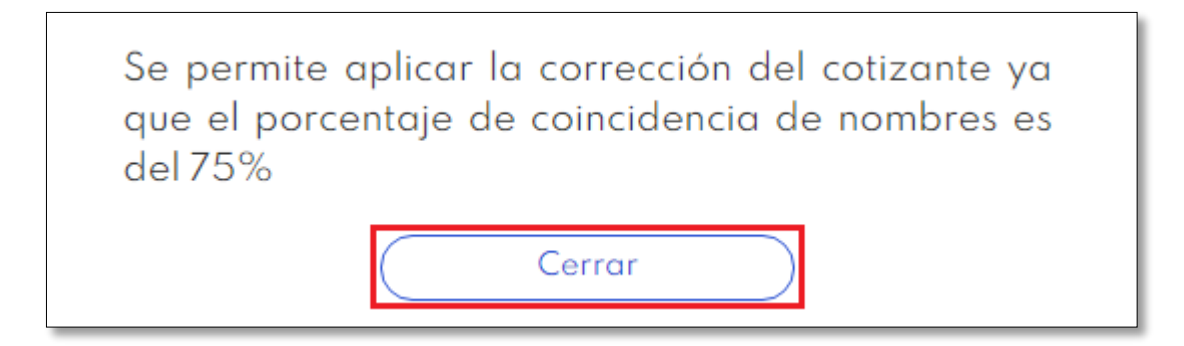

**OBSERVACIÓN**: Las validaciones contra el nombre de registraduría, deben superar el 75% de lo contrario no se permitirá aplicar la corrección.

➢ Tenga en cuenta el siguiente mensaje, de clic en "*Aceptar*" si está seguro de enviar la corrección

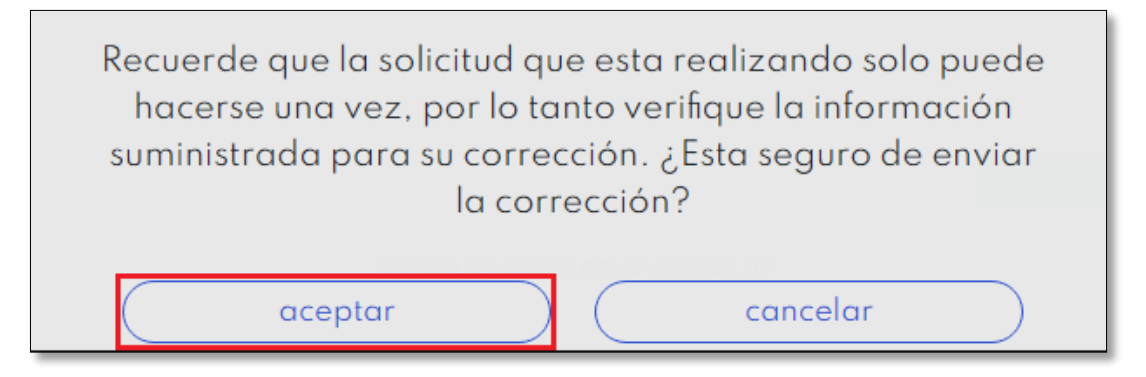

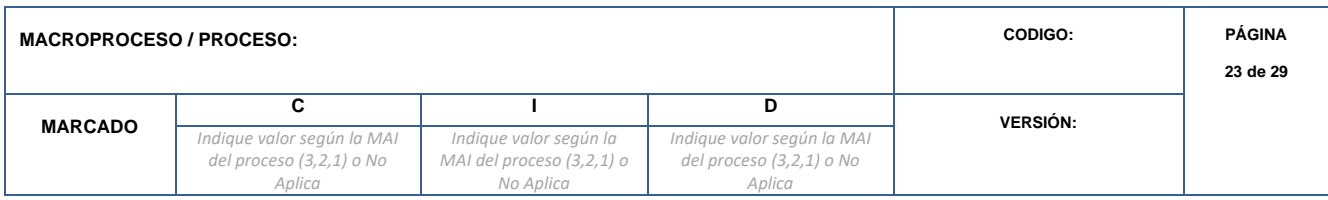

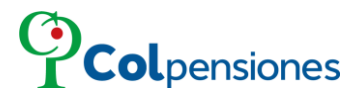

### <span id="page-23-0"></span>**5.2.1 CÓDIGO DE CONFIRMACIÓN PARA TRANSACCIONES.**

Ingrese el código de seguridad enviado a su correo electrónico para verificar su identidad y culminar la acción, por favor agréguelo y de clic en "Confirmar" para continuar:

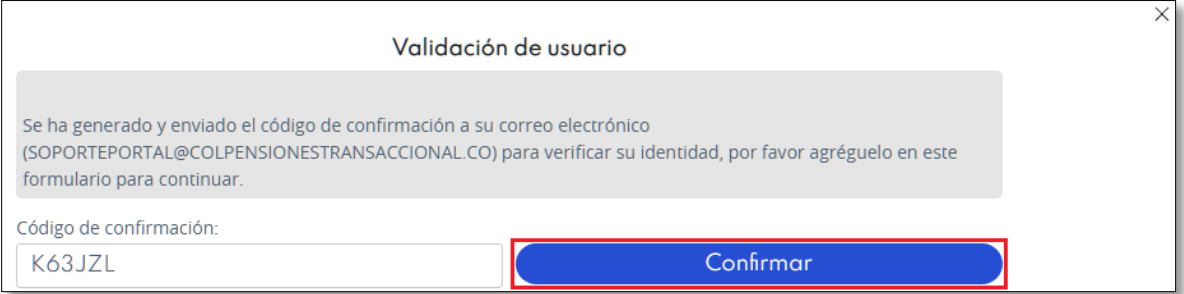

Es importante precisar que, por seguridad, el código caducará 5 minutos después de haberse generado; asegúrese de utilizarlo en el plazo señalado.

Después el portal le informará que la corrección ha sido enviada exitosamente, de clic en "*Cerrar*":

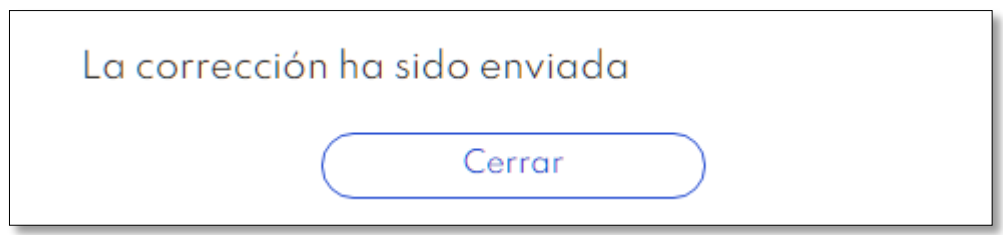

## **NOTA**:

El dato por corregir debe ser diferente al dato actual, si intenta volver aplicar la corrección de número de documento para el mismo afiliado el sistema le indicará que el usuario ya fue modificado para el Sticker seleccionado.

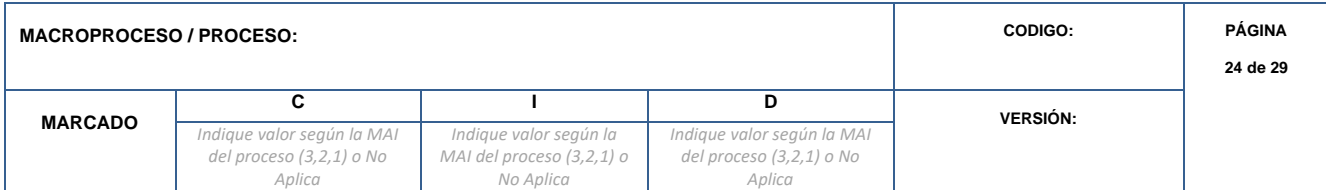

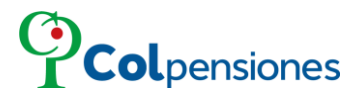

#### <span id="page-24-0"></span>**5.3 CORRECCIÓN DEL TIPO DE DOCUMENTO DEL AFILIADO.**

▪ Si desea realizar una corrección de Tipo de documento del Afiliado debe ingresar en el recuadro "*Tipo documento afiliado*":

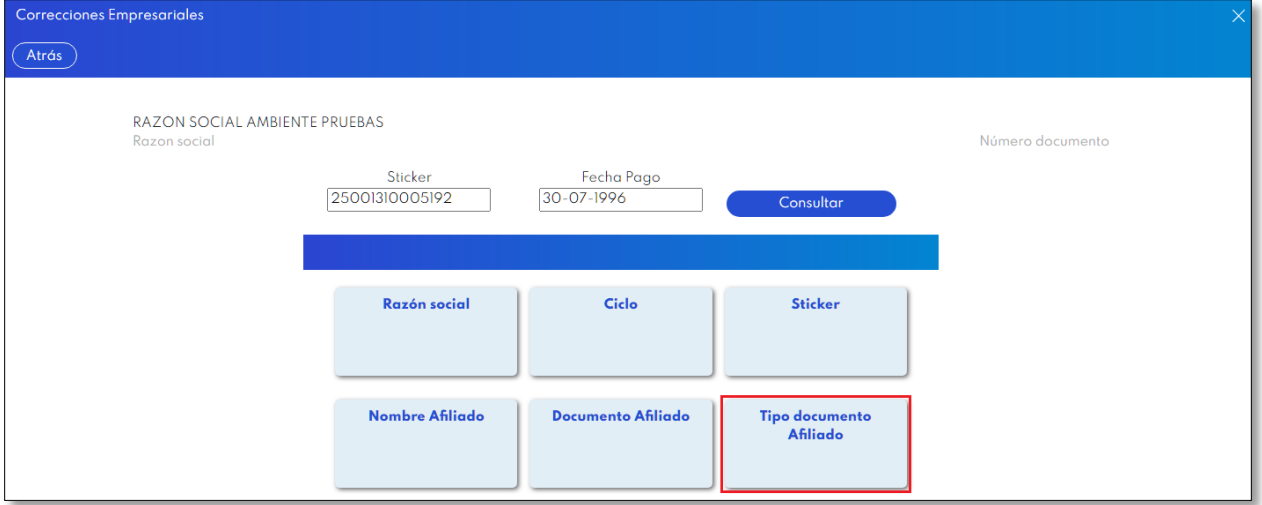

Seleccione el tipo de documento del afiliado de la lista desplegable:

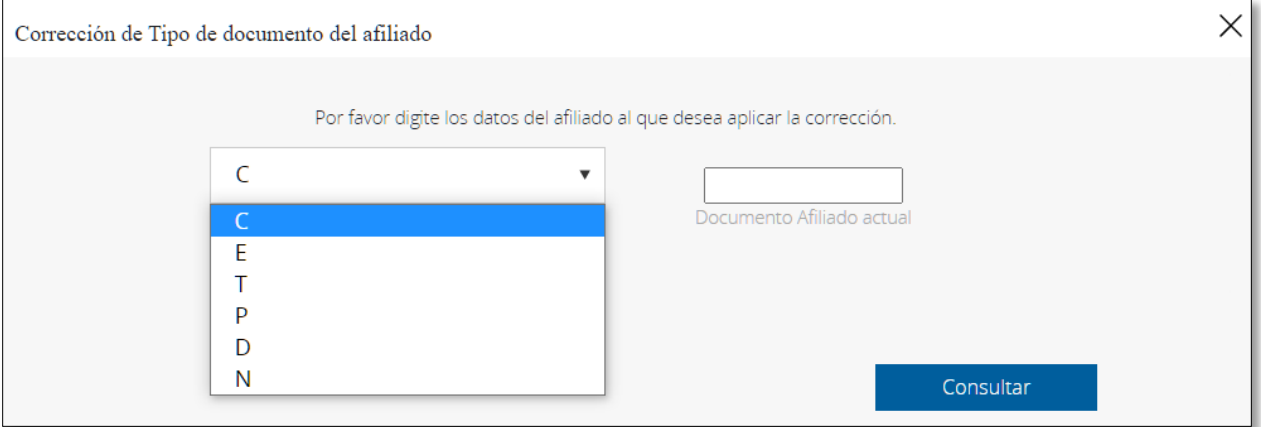

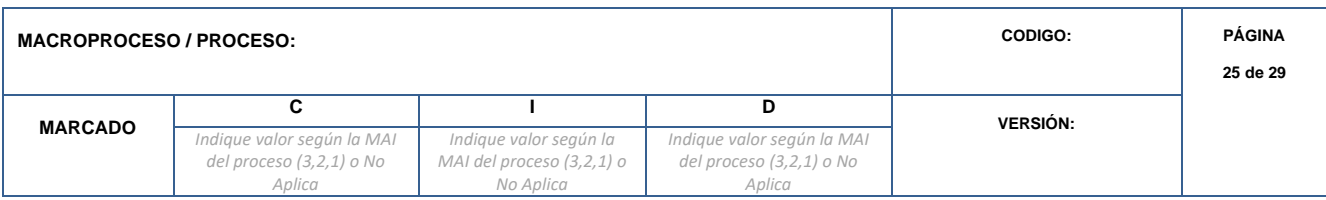

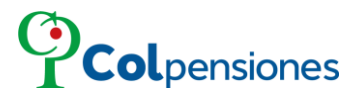

Digite el número de documento del afiliado al cual se le va a aplicar la corrección y se encuentra en el Sticker seleccionado:

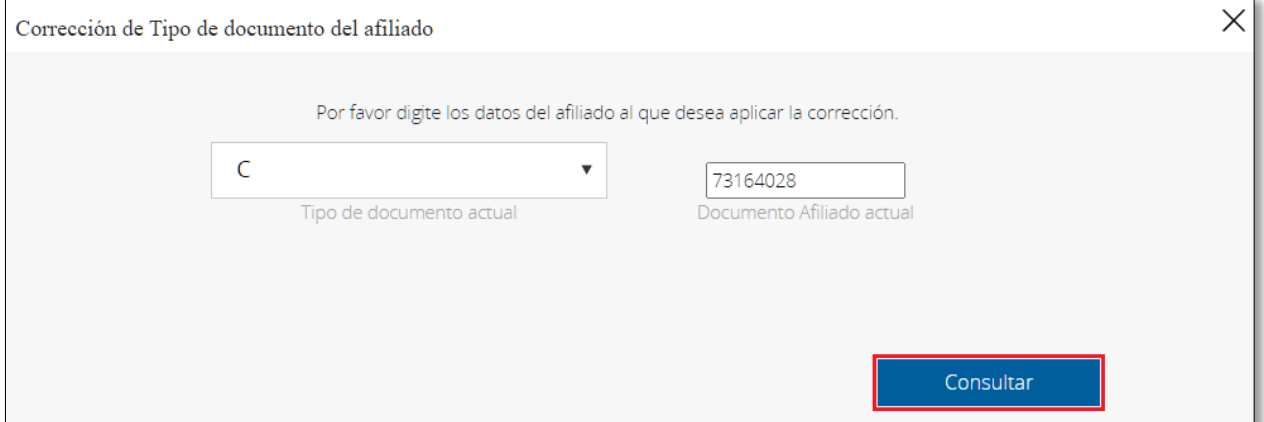

➢ Al dar clic en el botón "*Consultar*", se evidenciará los campos para seleccionar el nuevo tipo de documento y deberá digitar los nombres del afiliado que serán validados con registraduría:

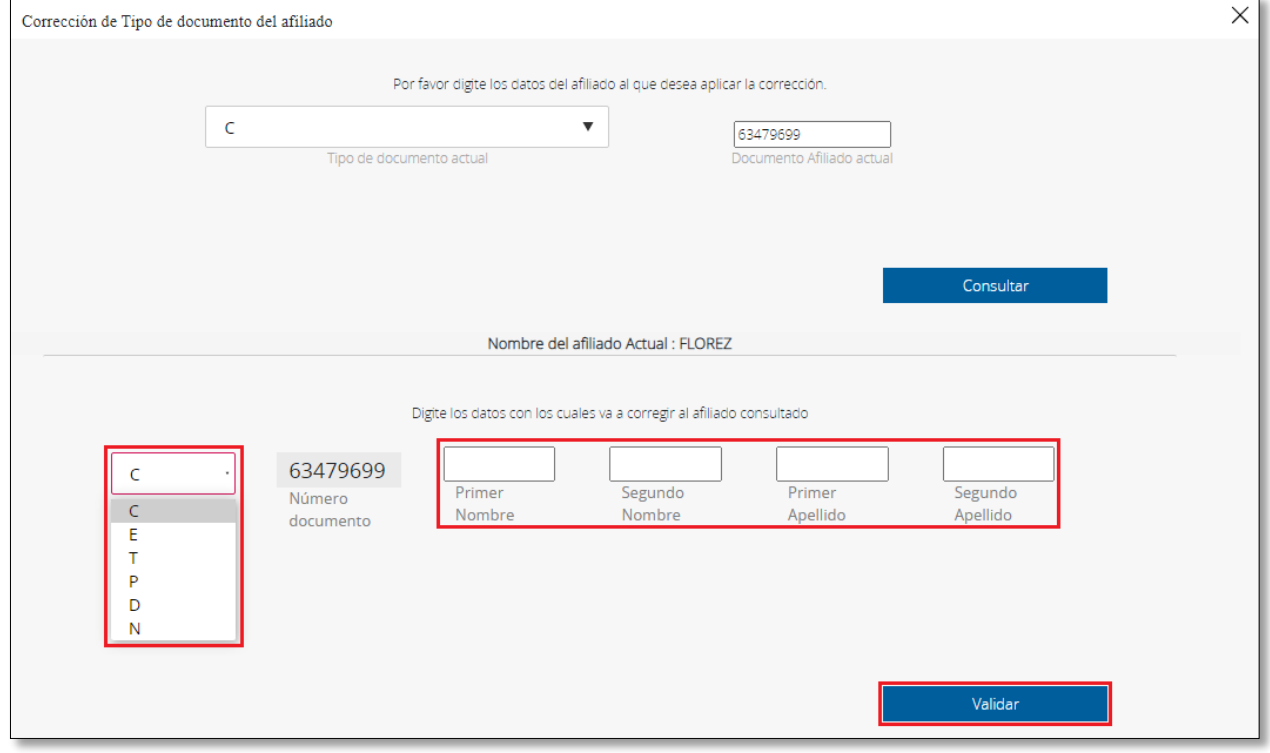

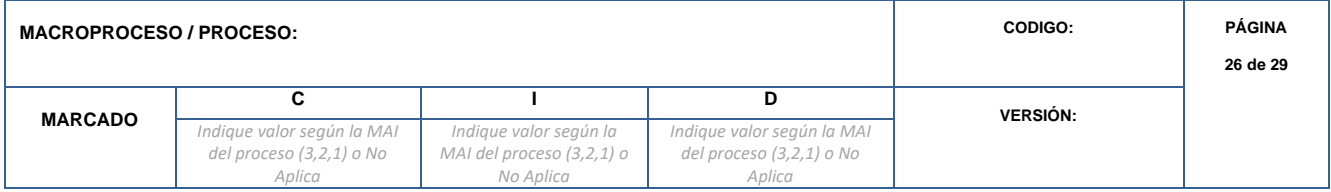

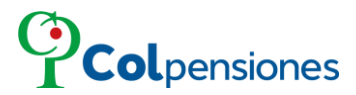

## **Tenga en cuenta qué**:

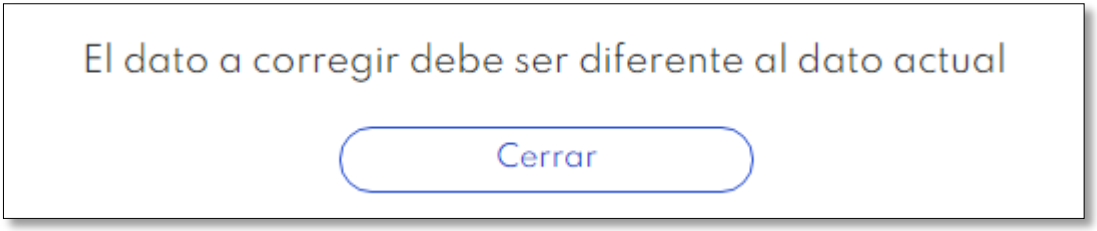

Al dar clic en "*Validar*" se evidencia el siguiente mensaje:

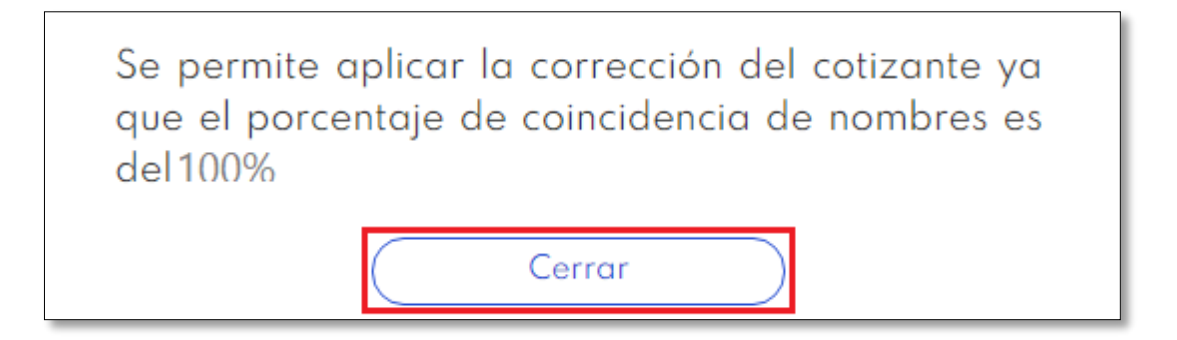

**NOTA**: Recuerde que las validaciones contra registraduría deben ser del 100%, de lo contrario no le permitirá realizar la corrección.

Al dar clic en cerrar se evidencia el siguiente mensaje:

➢ Tenga en cuenta el siguiente mensaje, de clic en "*Aceptar*" si está seguro de enviar la corrección:

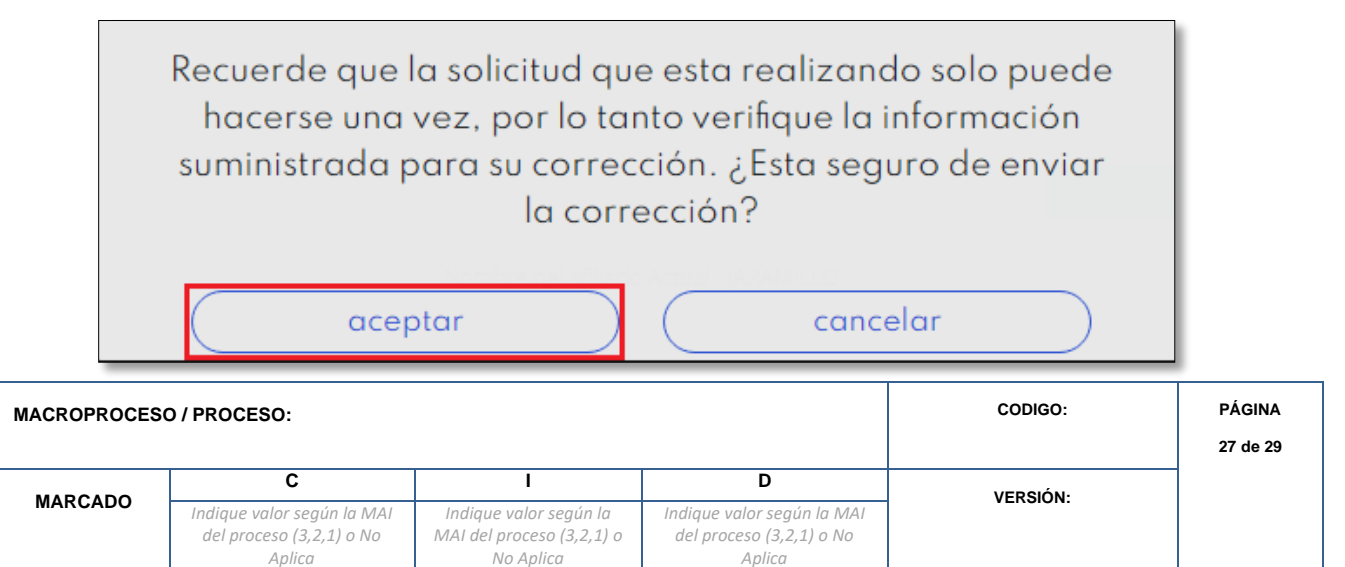

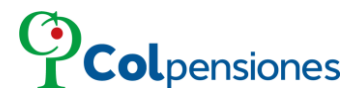

### <span id="page-27-0"></span>**5.3.1 CÓDIGO DE CONFIRMACIÓN PARA TRANSACCIONES.**

Ingrese el código de seguridad enviado a su correo electrónico para verificar su identidad y culminar la acción, por favor agréguelo y de clic en "*Confirmar*" para continuar:

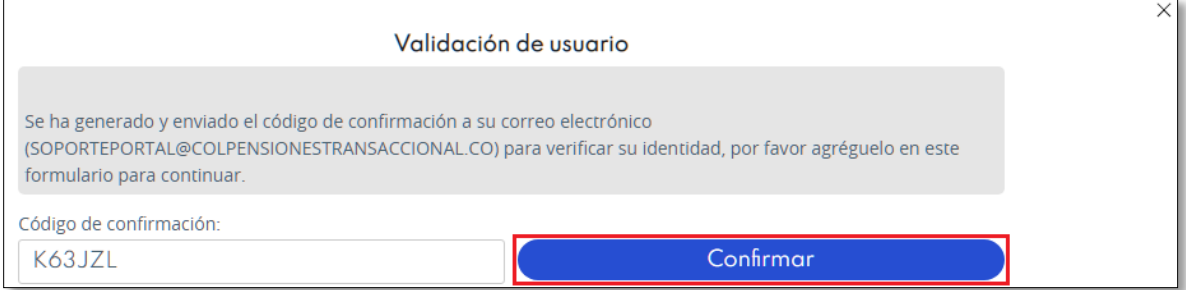

Es importante precisar que, por seguridad, el código caducará 5 minutos después de haberse generado; asegúrese de utilizarlo en el plazo señalado.

Después el portal le informará que la corrección ha sido enviada exitosamente, de clic en "*Cerrar*":

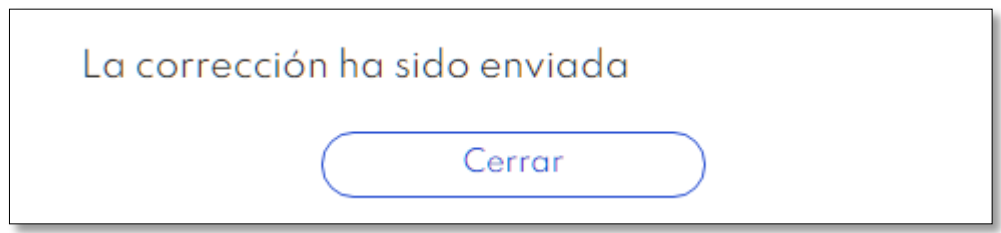

**FIN.** 

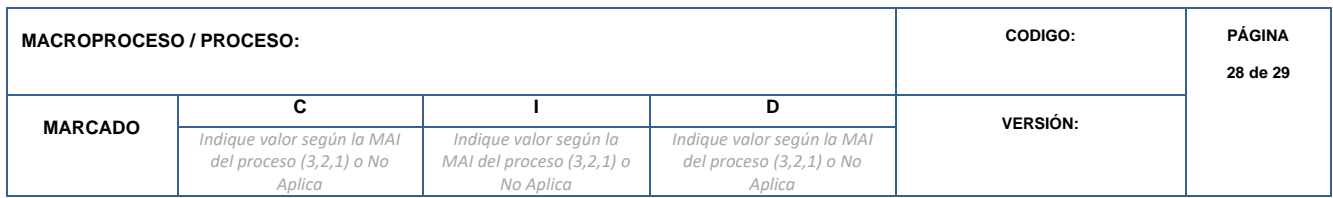

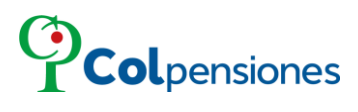

#### **CONTROL DE CAMBIOS DEL DOCUMENTO**

<span id="page-28-0"></span>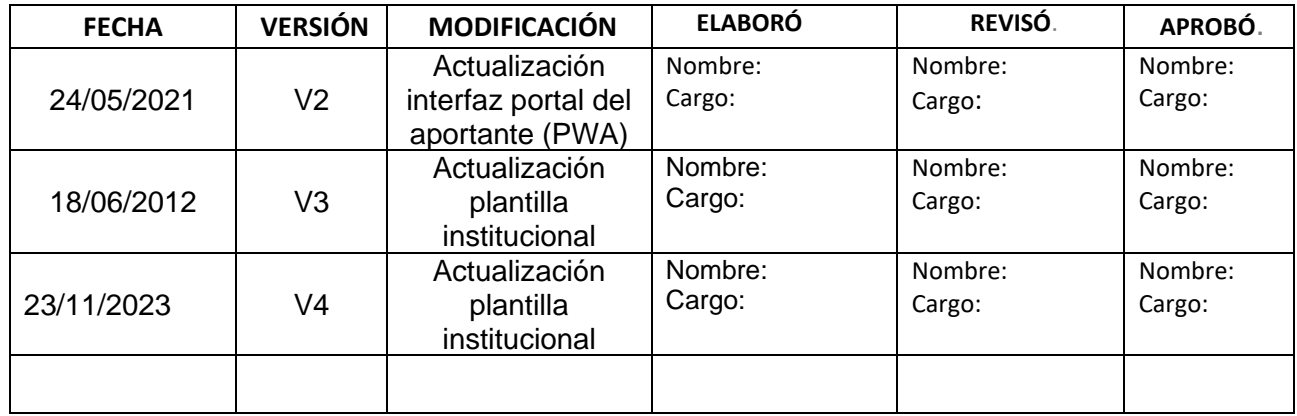

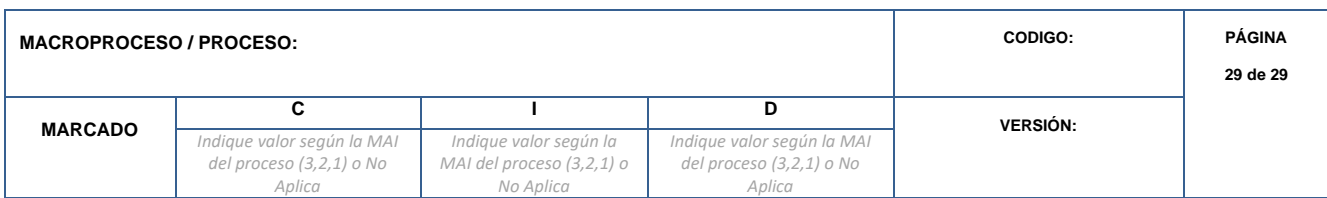